# MOXI

media center user guide

software version 4.1

Download from Www.Somanuals.com. All Manuals Search And Download.

Download from Www.Somanuals.com. All Manuals Search And Download.

The information contained in this document is provided solely for use in connection with Digeo products and services. Digeo, Inc. reserves all rights in and to such information and the products and services discussed herein. This document should not be construed as transferring or granting a license to any intellectual property rights, whether express, implied, arising through estoppels or otherwise. EXCEPT, AS MAY BE AGREED IN WRITING BY DIGEO, INC., THE INFORMATION CONTAINED IN THIS DOCUMENT, AND ALL DIGEO PRODUCTS AND SERVICES ARE PROVIDED "AS IS" AND WITHOUT A WARRANTY OF ANY KIND. DIGEO, INC. HEREBY DISCLAIMS ALL WARRANTIES, EXPRESS OR IMPLIED, RELATING TO THE INFORMATION IN THIS DOCUMENT AND DIGEO PRODUCTS, INCLUDING, BUT NOT LIMITED TO, THE IMPLIED WARRANTIES OF MERCHANTABILITY, FITNESS FOR A PARTICULAR PURPOSE, AND NON-INFRINGEMENT OF THIRD PARTY INTELLECTUAL PROPERTY. The information in this document may contain inaccurate information. Digeo, Inc. makes no representations or warranties with respect to the accuracy or completeness of the information contained in this document, and Digeo, Inc. reserves the right to change the information in this document, product or service descriptions, and product or service specifications at any time, without notice.

This product incorporates copyright protection technology that is protected by U.S. patents and other intellectual property rights. Use of this copyright protection technology must be authorized by Macrovision Corporation, and is intended for home and other limited consumer uses only, unless otherwise authorized by Macrovision. Reverse engineering or disassembly is prohibited.

Contains Macromedia Flash™ Player technology by Macromedia, Inc. Copyright © 1995-2001 Macromedia, Inc. All rights reserved. Macromedia, Flash and Macromedia Flash are trademarks or registered trademarks of Macromedia, Inc. in the United States and internationally.

Digeo, Inc. reserves the right to discontinue or change any product or service, or the documentation for any product or service, at any time, without notice.

Trademarks: Digeo, the Digeo logo, Moxi, the Moxi logo, and combinations thereof are trademarks of Digeo, Inc. in the USA and other countries. All other product, service or brand names are the property of their respective owners.

Manufactured under license from Dolby Laboratories. Dolby and the double-D symbol are trademarks of Dolby Laboratories.

© 2006 by Digeo, Inc. All rights reserved.

i

Media Center User Guide © 2006 by Digeo, Inc. All rights reserved.

# **Contents**

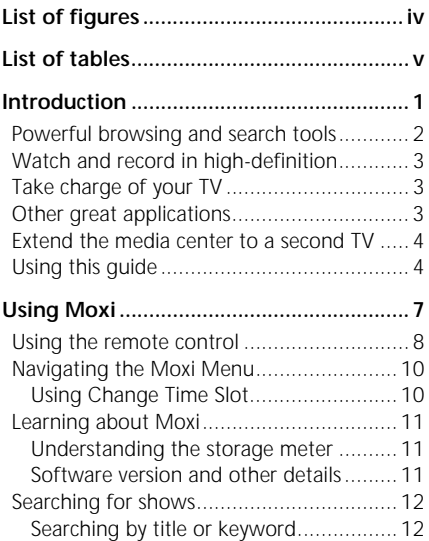

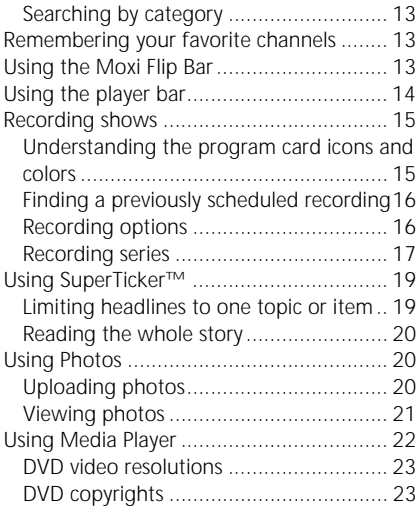

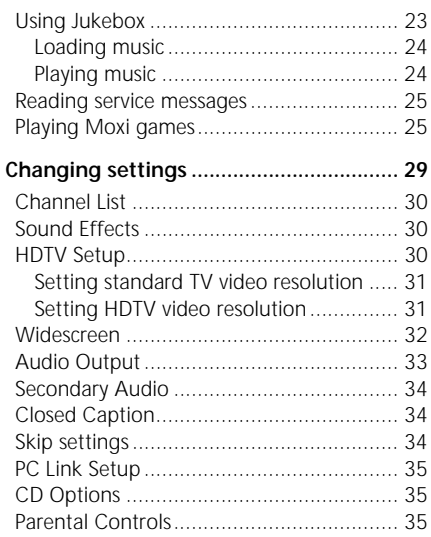

© 2006 by Digeo, Inc. All rights reserved. **i** experience in the served of the served of the served.

## **MOXI**

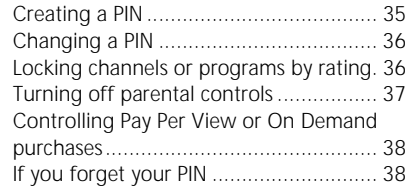

#### **[Using and programming the remote.....](#page-47-0) 41**

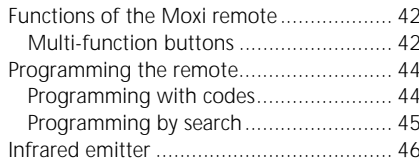

#### **[Adding additional recording space........](#page-53-0) 47**

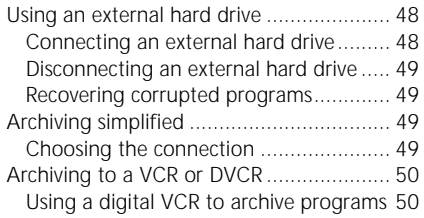

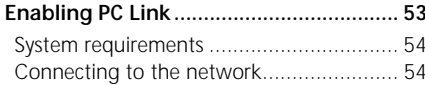

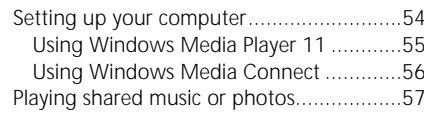

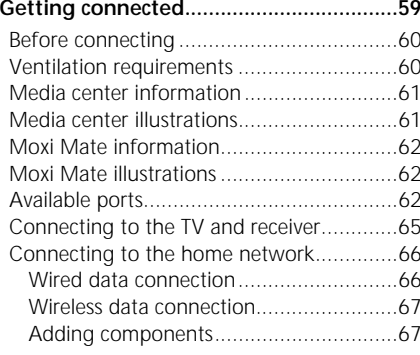

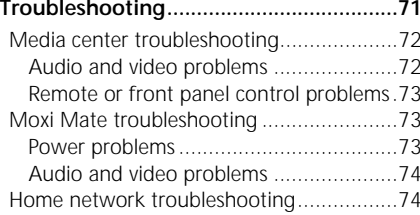

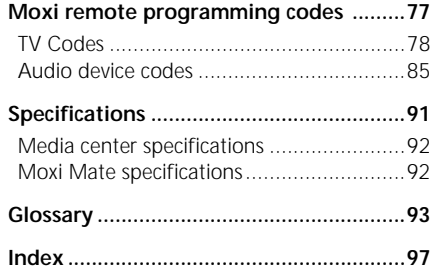

Media Center User Guide

# <span id="page-5-0"></span>3 **List of figures**

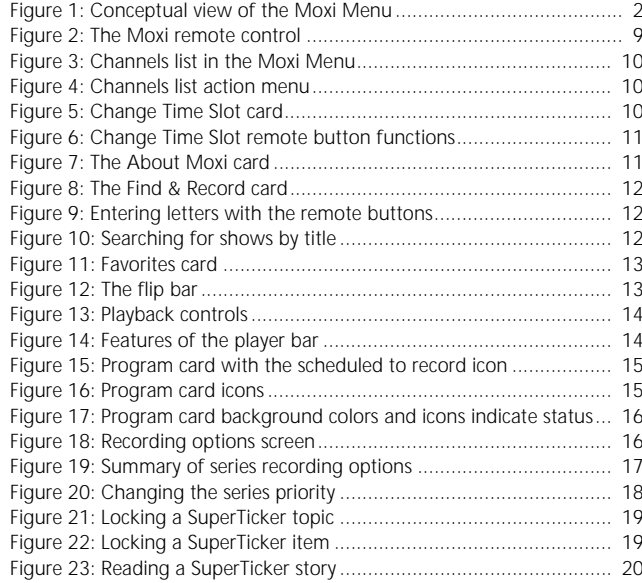

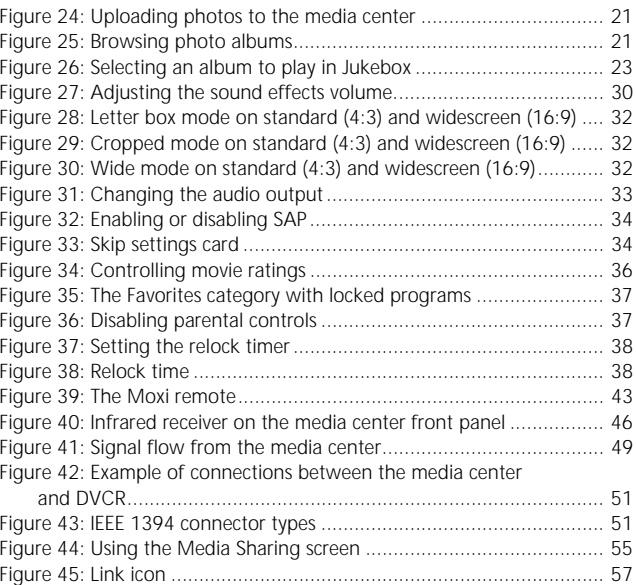

© 2006 by Digeo, Inc. All rights reserved. **i** experience in the served of the served of the served.

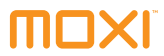

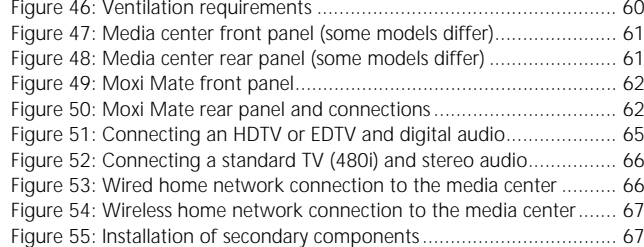

## <span id="page-6-0"></span>**List of tables**

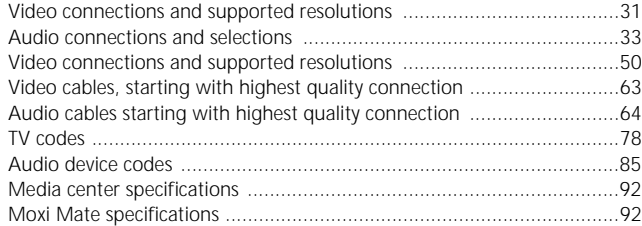

Media Center User Guide © 2006 by Digeo, Inc. All rights reserved.

<span id="page-7-0"></span>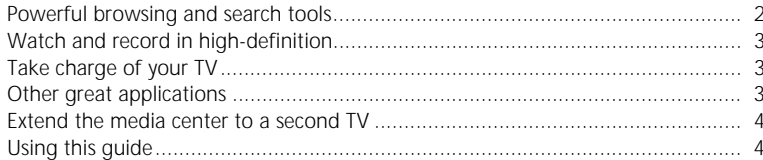

1

The Moxi Menu is the easiest, most intuitive way to browse and command the expanding range of programming content and services.

The Emmy® Award-winning dual-axis navigation (see [figure](#page-8-1) 1) puts content choices right at the top of the menu instead of forcing you to dig through several levels of menus.

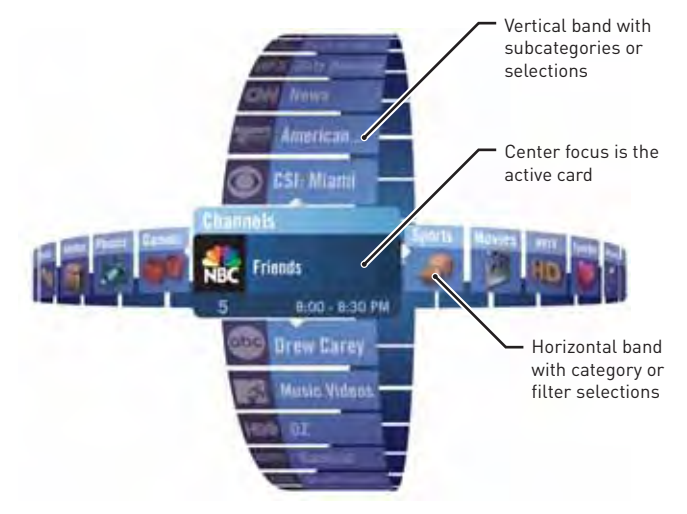

<span id="page-8-1"></span>**Figure 1:** Conceptual view of the Moxi Menu

## <span id="page-8-0"></span>Powerful browsing and search tools

Searching through hundreds of channels one by one is no way to find shows. With the mini-TV window, you can browse the menu without interrupting what you are watching.

- **• Total access** Integrated menu displays cable programming and media applications, such as Jukebox, Photos, and Games.
- **Intuitive action menus -** Choices (such as watch, record, or close) are presented in clear pop-up menus.
- **Integrated On Demand and Pay Per View** Listings available from multiple locations.
- **Browse while viewing The mini-TV window and Moxi Flip** Bar make it easy to browse program information and set programs to record without leaving the current show.
- **Powerful search Search two full weeks of quide data, includ**ing On Demand and Pay Per View listings, by title, keyword, and category.
- **Category filters —** Browse by category HDTV, movies, sports, kids, news, music, and more.
- **Parental controls Block shows by TV rating, movie rating, or** channel, and set On Demand and PPV purchase options.

 $\mathfrak{p}$ 

© 2006 by Digeo, Inc. All rights reserved.

#### all DVRs were not created equal

## <span id="page-9-0"></span>Watch and record in high-definition

The Moxi service offers robust high definition TV (HDTV) so you can watch and record crystal-clear high definition programming.

- **•** Full DVR capabilities for HDTV, with Dolby Digital and surround sound decoding.
- **•** Support for multiple video resolutions including 480i, 480p, 720p, and 1080i.
- Down-convert HD resolutions to standard definition TV (SDTV).
- **•** Output options in 16:9 (widescreen) and 4:3 (standard) with DVI-D and component video outputs (in addition to RF, composite, and S-Video connectors).
- **•** Automatic resolution switching passes through the native resolution of source programming for TVs that support multiple resolutions.

## <span id="page-9-1"></span>Take charge of your TV

Digital Video Recording (DVR) allows you to get more from your TV service provider. With Moxi, you can watch TV on your own schedule. Never miss your favorite shows, even if two are on at the same time.

- **•**Pause and use instant replay on live TV.
- **•** Watch one show while recording another, or record two shows while playing back a previously recorded show.
- **•**Fast-forward and rewind shows, at a variety of speeds.
- **•**Automatically record the entire season of a favorite series.
- **•**Enjoy the clarity of high-definition video recordings.

## <span id="page-9-2"></span>Other great applications

**On Demand and Pay Per View —**The innovative Moxi Menu makes it easy to browse, preview, and purchase On Demand programming.

You can surf through On Demand titles in a menu category, or find On Demand titles included within search and browse results alongside Pay Per View, live TV, and recorded show listings, all without digging through a deep menu.

**Digital photos —** Photos offers the easiest way to import, store, browse, and view family photos on TV.

**SuperTicker™ —** SuperTicker runs at the bottom of the TV screen and brings you one-touch access to weather, sports, news, and more, without taking you away from your show. Use the remote to see the details behind any headline.

1

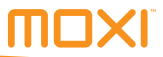

**DVD player —** The on-screen menu for DVDs makes it easy to switch to alternate commentary, language tracks, and subtitles (some models).

**Games —** Enjoy traditional arcade games such as Mahjong, Video Poker, Slot Machine, and more.

**Jukebox —** Import music from CDs and then play them through the Moxi Menu. Browse your collection by artist, album, genre, or song. Shuffle the collection by genre, artist, or album.

**PC Link —** PC Link allows your media center to access photos and music stored on your networked computers. Any shared media are then available for display or play on the TV and home theater audio system. Using Windows Media Connect 2.0 or later, photos and music files appear in the Photos or Jukebox categories, just like photos and music loaded directly on the media center.

PC Link can connect to your home network through Ethernet or with a wireless Ethernet adapter.

## <span id="page-10-0"></span>Extend the media center to a second TV

The Moxi Mate makes all the features of the media center available to a second TV in the home. Contact your service provider for the availability of the Moxi Mate. Not all media centers are compatible.

## <span id="page-10-1"></span>Using this guide

Each chapter includes a short table of contents at the beginning and a blue box at the end directing you to the next step in the process or further information on recently discussed subjects.

At the back of this book there is a glossary and index. Since the Moxi user interface is so intuitive, readers often look to the index to find answers to specific questions.

Notes appear throughout this book. The notes have icons to indicate that the subject.

Notes with a red icon contain cautionary or warning information. Failure to heed this information could lead to damaged or malfunctioning equipment or loss of data.  $\mathbf{U}$ 

Notes with the blue icon contain informative tips or answers to  $\mathbf{I}$ common questions.

Notes with the orange icon contain something to try out.

When a word is bolded it either refers to an element of the Moxi Menu or a button on the remote or front panel that requires user action. For example, press the **skip** button on the remote.

 $\mathbf{L}$ 

## all DVRs were not created equal

## The next steps

- **• To jump right into using Moxi, go to** *[Using Moxi](#page-13-1)* **on [page](#page-13-1) 7.**
- **• To customize Moxi to suit your equipment and configuration, see** *[Changing settings](#page-35-1)* **on page 29.**
- **• See** *[Using and programming the remote](#page-47-1)* **on page 41 to learn how to configure the remote for your TV.**
- **• Do you have a specific question? Use the**  *[Glossary](#page-99-1)* **on page 93 and** *Index* **[on page](#page-103-1) 97 to find the answer.**

 $\degree$  2006 by Digeo, Inc. All rights reserved.  $5$ 

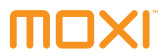

6

<span id="page-13-1"></span><span id="page-13-0"></span>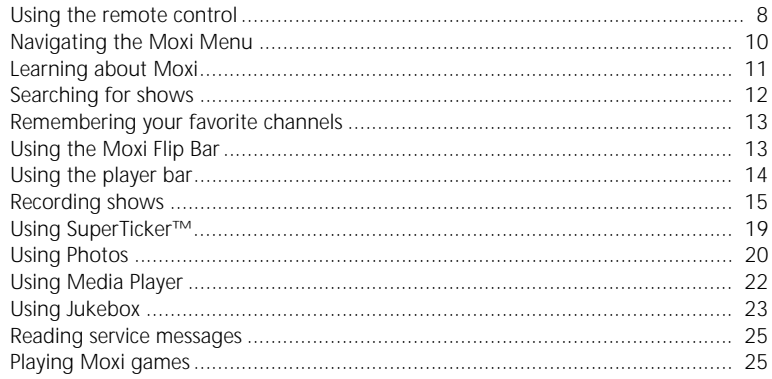

 $\overline{\mathbf{2}}$ 

Media Center User Guide

This chapter tells you all you need to know to become an expert user of the Moxi Menu.

## <span id="page-14-0"></span>Using the remote control

The Moxi remote allows full control of the media center and provides volume controls for your TV or audio receiver. Buttons on the remote are organized by function. Many buttons have multiple functions depending on whether you are in the Moxi Menu, watching fullscreen TV, or using an application such as Jukebox.

The primary function of the orange Moxi button is to open and close the Moxi Menu but no matter where you end up in the Moxi Menu, always remember that the Moxi button can get you back to full-screen TV with a couple of presses.

See figure 2 [on page](#page-15-0) 9 for a detailed look at all the buttons and functions.

MO

**\*** locks and unlocks SuperTicker items **ticker** displays and hides SuperTicker **power** turns the TV and audio receiver on and off **on demand** jumps to the On Demand category **live TV** jumps to full-screen live TV

**play** starts a recorded program, song, or album **rew** multi-speed rewind for playback (press multiple times to select speed) **fwd** multi-speed fast forward for playback (press multiple times to select the speed) **rec** starts a recording **stop** stops a program, song, or album **pause** pauses a live or recorded show, song, or album (press pause, then fwd for slow motion) **replay** jumps back seven seconds, moves the Moxi Menu back one day

**skip** jumps ahead in stored or recorded video, moves the Moxi Menu forward one day

**number keys** tune directly to channels, enter text in menus, make choices in games **1** press twice to backspace during text entry **0** press twice to add a space during text entry **clear** deletes all entered text, deletes shows from Recorded TV, and dismisses the Moxi Menu and Flip Bar **enter** applies numeric or text entries

- **info** displays additional information about the selected item
- **zoom** toggles between an open Moxi Menu and full-screen TV without losing menu position
- **arrow up, down, right** use to navigate menus, play games (hold for turbo speed)

**arrow left** exit most menus, navigate menus, play games (hold for turbo speed)

**OK** selects or activates the selected item

 **back** jumps back 15 minutes, shows last note page, jumps 30 minutes in the Moxi Menu, or goes to the previous photo

- **next** jumps back 15 minutes, shows last note page, jumps 30 minutes in the Moxi Menu, or goes to the next photo
- MOXI opens and closes the Moxi Menu from most <sup>p</sup>laces (two presses might be required)

**vol** adjusts the audio volume on the TV or audio device **mute** toggles sound on and off

**jump** goes to the last viewed channel

ch changes channels or pages through vertical menus (hold for turbo speed)

<span id="page-15-0"></span>**Figure 2:** The Moxi remote control

© 2006 by Digeo, Inc. All rights reserved. Media Center User Guide

## <span id="page-16-0"></span>Navigating the Moxi Menu

The Moxi Menu works by filtering TV programs and features into categories such as Channels, Movies, Sports, Kids, and more. These category cards appear in the horizontal band. The vertical band contains the list of choices for that category.

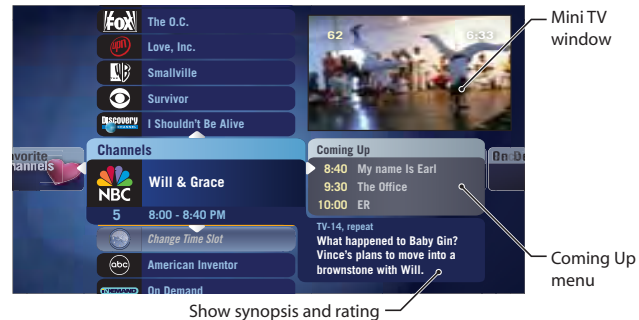

<span id="page-16-2"></span>**Figure 3:** Channels list in the Moxi Menu

- **1.** Press the orange **Moxi** button on the remote to open the Moxi Menu.
- **2.** The Channels category card is in center focus (see [figure](#page-16-2) 3). Use the up and down arrow keys on the remote to scroll vertically.
- **3.** Press the right arrow key once to move to the Coming Up menu, and then scroll vertically to see what is showing later on that channel.
- **4.** When you find a show to watch press **OK** and the action menu appears (see [figure](#page-16-3) 4).
- **5.** Press **OK** again to watch the show.

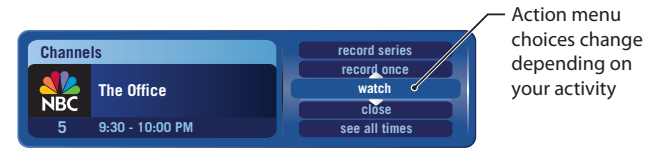

<span id="page-16-3"></span>Figure 4: Channels list action menu

## <span id="page-16-1"></span>Using Change Time Slot

The Change Time Slot card appears in most categories and includes a menu that allows you to scroll to a specific time (see [figure](#page-16-4) 5). Use the right arrow to highlight the menu, and then choose the time.

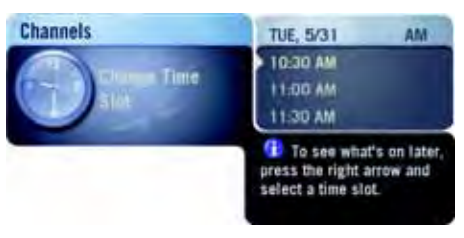

<span id="page-16-4"></span>**Figure 5:** Change Time Slot card

Alternatively, change the time slot by using the remote (see [figure](#page-17-3) 6).

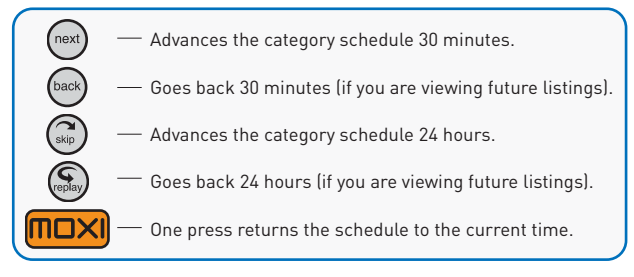

<span id="page-17-3"></span>Figure 6: Change Time Slot remote button functions

## <span id="page-17-0"></span>Learning about Moxi

The **About Moxi** category offers several helpful tips and a welcome movie that provides an overview of the media center.

<span id="page-17-4"></span>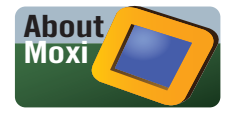

**Figure 7:** The About Moxi card

## <span id="page-17-1"></span>Understanding the storage meter

The **Storage & Stats** card in the **About Moxi** category provides a disk space meter that indicates how much hard drive space is in use. If an external hard drive is connected, the media center adjusts the meter to account for the extra space. This meter only provides a general idea of how much more you can record. The exact space for future recordings depends upon the type of recording (HD or SD), the broadcasting station, and whether or not any stored programs are eligible for deletion.

## <span id="page-17-2"></span>Software version and other details

The Storage & Stats card in the About Moxi category lists information that may be helpful during a service call.

- **•** Software version — the current version of the Moxi software running on the media center
- **•**Box ID — serial number or hardware device ID (HDID)
- **•** IP address — a numerical address that identifies a specific location or computer on the Internet
- **•** MAC address — Media Access Control address is a unique number assigned to a media center
- **•** The date of the most recent updates for account settings, entitlements, and EPG data

© 2006 by Digeo, Inc. All rights reserved.  $\diamond$  11

## <span id="page-18-0"></span>Searching for shows

There are many ways to find shows. Besides channel or menu surfing, you can search by title, keyword, or by category.

## <span id="page-18-1"></span>Searching by title or keyword

**1.** In the Moxi Menu, scroll to the **Find & Record** category (see [figure](#page-18-2) 8).

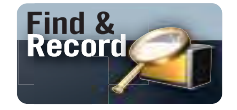

<span id="page-18-2"></span>**Figure 8:** The Find & Record card

- **2.** Choose **By Title** or **By Keyword**, and then enter the search word. Use the arrow keys to highlight a letter, and then press **OK** to enter it. Alternatively, use the number keys as you would when entering letters on a telephone or writing a mobile phone text message (see [figure](#page-18-3) 9 and [figure](#page-18-4) 10).
- **3.** Press the left arrow key on the remote to view the results.
- **4.** Select a show, and then press **OK** to open the action menu.

When searching **By Title**, the results list sorts as you type. When searching **By Keyword**, the results appear only after you use the left arrow to view the results.

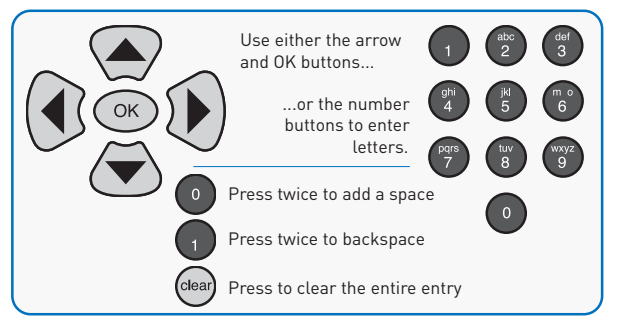

<span id="page-18-3"></span>**Figure 9:** Entering letters with the remote buttons

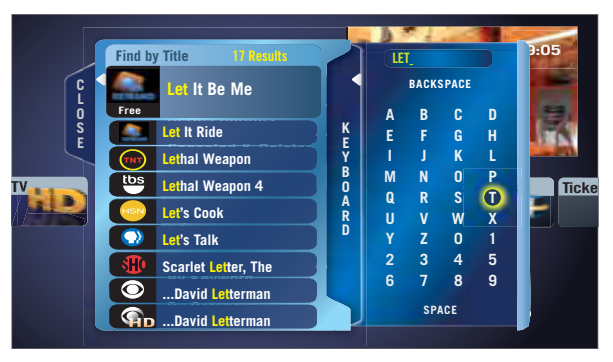

<span id="page-18-4"></span>**Figure 10:** Searching for shows by title

 $\blacktriangleright$ 

## <span id="page-19-0"></span>Searching by category

The search by category method organizes shows scheduled in the next 24 hours into category or genre filters such as movies, drama, comedy, and so on. Some categories include a card, such as **more movies** that shows additional matches for the next two weeks or so. Shows may appear in more than one genre.

## <span id="page-19-1"></span>Remembering your favorite channels

The Moxi Menu automatically builds a list of the 15 channels you watch most frequently and stores them in the **Favorites** category (see [figure](#page-19-3) 11). Favorites are compiled separately for the Moxi Mate and media center.

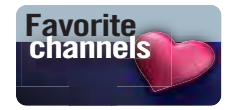

**Figure 11:** Favorites card

<span id="page-19-3"></span>The favorites list builds from channels that appear in the **Channels** category and excludes any channels blocked by parental controls.

- **•** Delete a single channel at a time by selecting the channel, and then choosing **remove channel**, or by pressing the **clear** button on the remote.
- Clear the entire favorites list by selecting the **Options** card (you might need to scroll down to see it), and then choosing **clear all**.

## <span id="page-19-2"></span>Using the Moxi Flip Bar

While watching full-screen TV, press any arrow, the **OK** button, or a enter a channel number and the flip bar displays. The flip bar provides many of the same functions as the **Channels** card in the Moxi Menu (see [figure](#page-19-4) 12).

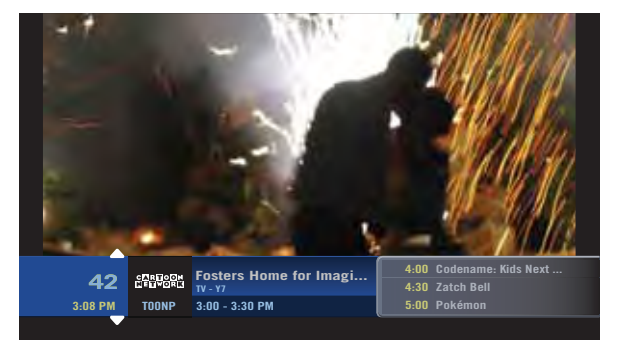

**Figure 12:** The flip bar

<span id="page-19-4"></span>The flip bar lets you access controls while scaling the video slightly. Information is shown about the current show and upcoming programs.

- **•**Use the up and down arrows to see what is on other channels.
- **•**Press the right arrow, and scroll down to see what is on later.
- **•**Press **OK** to open the action menu for the selected show.

 $\degree$  2006 by Digeo, Inc. All rights reserved.  $\degree$  13

2

## <span id="page-20-0"></span>Using the player bar

The player bar appears whenever you press a playback control button (see [figure](#page-20-1) 13) and provides information about the duration of the program and your current playback state (see [figure](#page-20-2) 14).

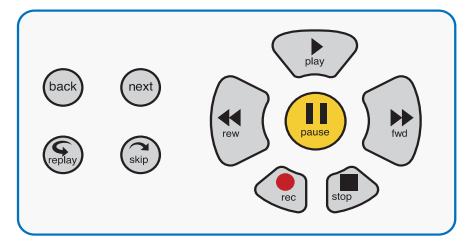

<span id="page-20-1"></span>**Figure 13:** Playback controls

The player bar shows you the program begin and end time (or the duration of a recorded program), the current time, and the amount of the program stored in temporary memory. The playing state of the program is shown (rewind, fast-forward, pause, slow-motion, play, or recording). The amount stored in memory is shown in blue.

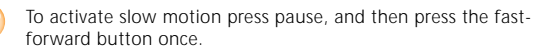

When you start watching a show, the media center begins storing it in temporary memory. The amount of temporary memory varies, but is

never less than 30 minutes (10 minutes for HDTV). When you change channels, temporary memory may be cleared.

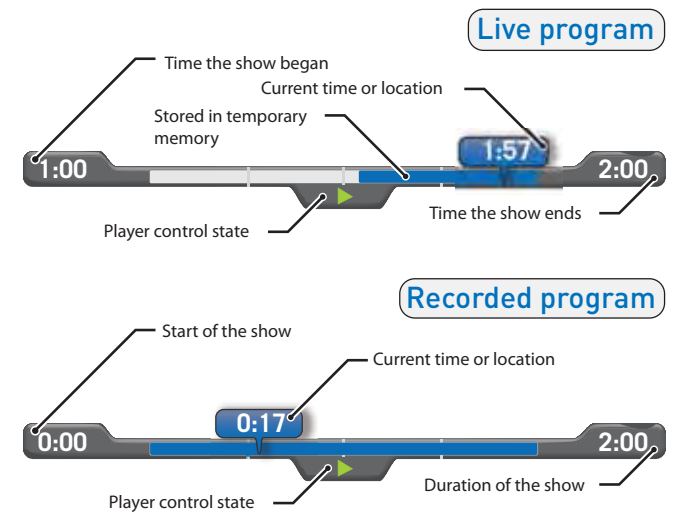

<span id="page-20-2"></span>**Figure 14:** Features of the player bar

If you are watching a live program, you can use the playback controls, such as rewind or replay, on any portion of the show stored in temporary memory. To record it along with the remainder of the show, press **rec,** and then press **OK**.

 $\blacktriangleright$ 

## <span id="page-21-0"></span>Recording shows

To schedule a recording, highlight it in the Moxi Menu, and then press the **rec** button (or simply press rec if you are already watching the show). Alternatively, press **OK,** and then choose one of the following recording options:

- **•Record once** — To record only the current episode of the show.
- **•Record series** — To record this show every time it airs on the current channel.
- **• See all times** To see other times the show will air in the future. This is helpful if you missed part of a program but want to record the entire program. You can then schedule a recording from the search results.

Once a recording is scheduled, a blue circle icon appears on the program card (see [figure](#page-21-2) 15).

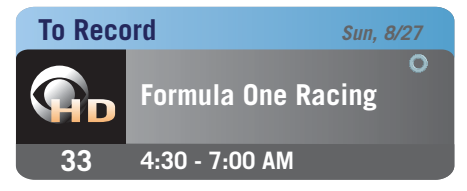

<span id="page-21-2"></span>**Figure 15:** Program card with the scheduled to record icon

## <span id="page-21-1"></span>Understanding the program card icons and colors

Program card icons appear in the upper right of a show's card in the Moxi Menu and let you know the status of a recorded show or scheduled recording (see [figure](#page-21-3) 16).

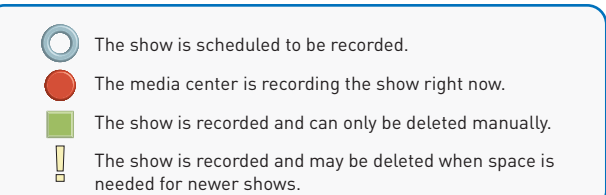

<span id="page-21-3"></span>**Figure 16:** Program card icons

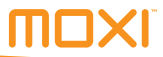

The background color of a program card indicates whether the show is on now, in the future, recorded, or being recorded (see [figure](#page-22-2) 17).

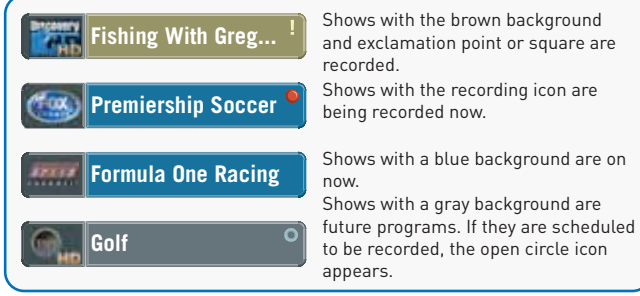

<span id="page-22-2"></span>Figure 17: Program card background colors and icons indicate status

## <span id="page-22-0"></span>Finding a previously scheduled recording

To find a specific show you already scheduled to record, go to the **Find & Record** category. You can use one of the search features or open the **Scheduled to Record** card. A listing of all scheduled recordings in the next two weeks appears.

## <span id="page-22-1"></span>Recording options

To change recording options when the scheduled show is in center focus, press **OK**, and then choose **recording options** from the options list. The menu summarizes the current options, which you can then modify (see [figure](#page-22-3) 18).

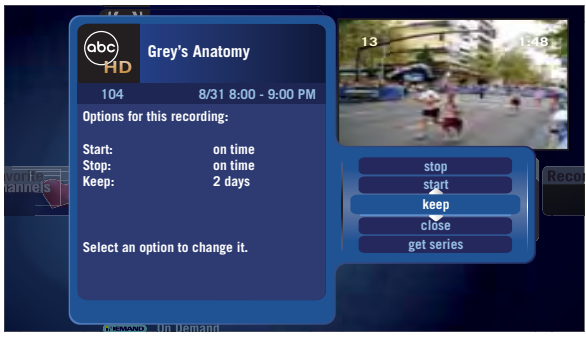

#### <span id="page-22-3"></span>**Figure 18: Recording options screen**

You can change the start, stop, and keep settings or choose to record the series.

- **Stop:** The default setting is **on time**. You can choose to stop the recording up to five minutes early or up to 90 minutes late.
- **• Start:** The default setting is **on time**. You can choose to start the recording up to five minutes early or late.

- **Keep:** The default setting is **two days**, which means the program is eligible for deletion after two days, but not deleted until space is needed for new recordings. You can choose to keep the program protected until space is needed, up to four days, or until you delete it manually.
- **Close**: This closes the menu and saves any changes you made.

You can press the left arrow to close and exit most menus.

**• Get series** or **series options** This selection opens the series options menu. For more information on controlling series recordings, see *[Recording series](#page-23-0)*, below.

## <span id="page-23-0"></span>Recording series

The **record series** option is available from the action menu anytime you select a series episode in the Moxi Menu. If you select **record**  series, the media center will record the series according to your settings, which are accessible from any episode, or go to the **Find & Record** category.

- **1.** Open the **Series Options** card.
- **2.** Scroll to the series you want to update.
- **3.** Press **OK**.
- **4.** Select **recording options** from the menu. The current options for the series are summarized on the left in [figure](#page-23-1) 19.

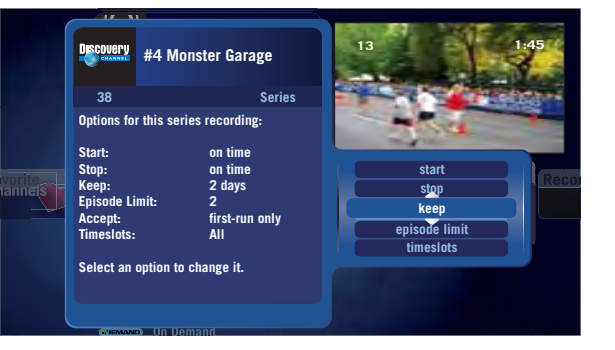

<span id="page-23-1"></span>**Figure 19:** Summary of series recording options

- **5.** Select an option to change it.
	- **• Stop:** The default setting is **on time**. You can stop the recording up to five minutes early or up to 90 minutes late.
	- **• Start:** The default setting is **on time**. You can start the recording up to five minutes early or late.
	- **Keep:** The default setting is **two days**, which means the program is eligible for deletion after two days, but it is not deleted until space is needed for new recordings. You can choose to keep the program protected only until space is needed, up to four days, or until you delete it manually.

© 2006 by Digeo, Inc. All rights reserved.  $17$ 

- **• Episode Limit:** This sets the maximum number of episodes of the series that the media center will record. If the maximum is reached, new recordings of the series replace the oldest recording of the series. The default setting is five but this can be changed to any number between one and five. You can also remove the limit by selecting **unlimited**.
- **• Accept:** The default setting is **accept repeats**. If you do not want repeat episodes recorded, choose **first-run only**.
- **• Timeslots:** The default setting is **all**. With some shows, you may want to record repeats but you do not want to record all the repeats. For example, if a show airs several times a day, or if a network runs a marathon, you might only want the shows that air during a specific timeslot. The media center checks to see which timeslots are available and allows you to select a single timeslot or set it to **all** to record every episode that meets your other criteria.
- **•Priority:** By default, new series recordings are added to the bottom of the list of series recordings. Series priority only matters when more than two series recordings are scheduled for the same time slot. See *Setting the series priority* for more information.

#### Setting the series priority

When you schedule a new series recording, it is automatically added to the bottom of the list of series recordings.

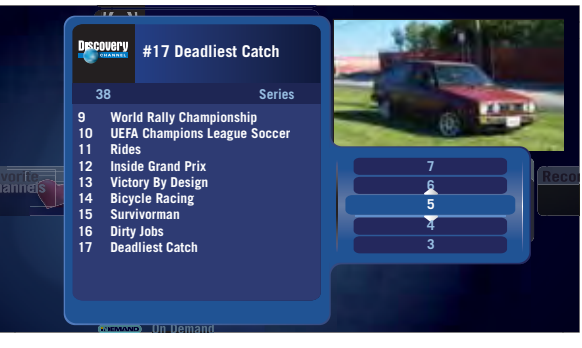

<span id="page-24-0"></span>**Figure 20:** Changing the series priority

If more than two series recordings are scheduled for the same time on the same day, the media center checks the order in the priority list and only records the two programs with the higher priority.

For example, if there are series recordings set for Thursday evening with series priority ranks of 4, 9, and 23, all in the 9:00 PM timeslot, only the series with ranks of 4 and 9 are recorded.

To change the series priority:

- **1.** Select **recording options**, and then **series options** from the action menu of any scheduled or recorded series recording card or go to the **Series Options** card within the **Find & Record** category.
- **2.** Choose **priority** or **change priority**, depending on the menu.
- **3.** The menu displays a numbered list of stored series. Select a series if one is not already selected.
- **4.** Use the up or down arrows to place the series (see [figure](#page-24-0) 20 on [page](#page-24-0) 18).

## <span id="page-25-0"></span>Using SuperTicker™

When activated, SuperTicker displays up-to-date news headlines, weather forecasts, sports scores, and stock market updates.

To open or close SuperTicker, press the **ticker** button near the top of the remote. SuperTicker automatically cycles through all headlines in one topic, and then goes to the next topic.

Sports scores are delayed approximately 15 minutes. Stock market index numbers are delayed approximately 20 minutes.

## <span id="page-25-1"></span>Limiting headlines to one topic or item

- **1.** Use the arrow keys to scroll to a topic or item.
- **2.** Press **OK**.
- **3.** Choose **lock topic** or **lock item** (see [figure](#page-25-2) 21).

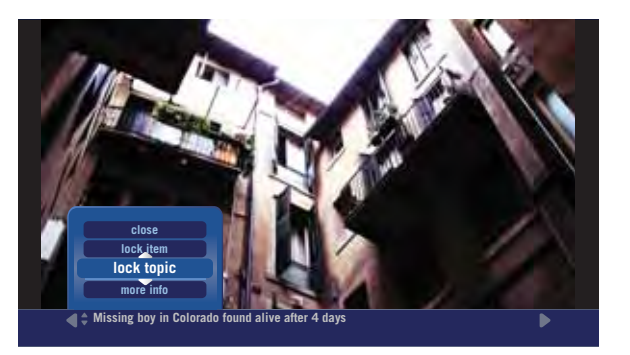

<span id="page-25-2"></span>**Figure 21:** Locking a SuperTicker topic

- **•** When a topic is locked, the arrows at the sides of the screen change to red and SuperTicker only scrolls through that topic.
- **•**When an item is locked, the left and right arrows turn red along with the up and down arrows and SuperTicker is locked on that item (see [figure](#page-25-3) 22).

**Missing boy in Colorado found alive after 4 days**

<span id="page-25-3"></span>**Figure 22:** Locking a SuperTicker item

To toggle between locking and unlocking SuperTicker, press  $\ddot{\ast}$ .

© 2006 by Digeo, Inc. All rights reserved.  $\overline{\phantom{2}19}$ 

## <span id="page-26-0"></span>Reading the whole story

All headlines have a story behind them. To read the story, press **info** on the remote. Use the **next** and **back** buttons to page through the story.

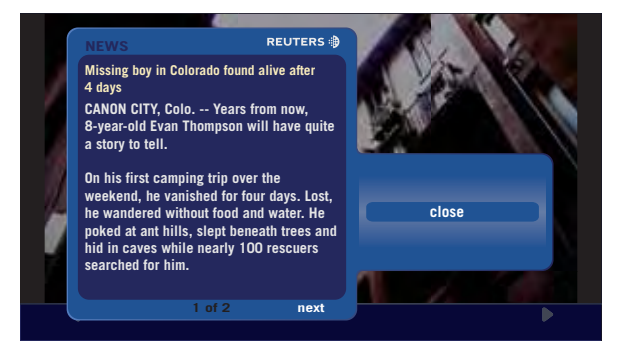

**Figure 23:** Reading a SuperTicker story

## <span id="page-26-3"></span><span id="page-26-1"></span>Using Photos

You can load hundreds of digital photos on your media center and then play them back as slideshows on your TV.

The media center can also connect to your networked computer running Windows Media Connect and stream photos over your home network. To learn more about connecting to your PC, see *[Enabling PC](#page-59-1)  Link* [on page](#page-59-1) 53.

## <span id="page-26-2"></span>Uploading photos

- **1.** Attach a memory card reader to a USB port on the media center. The rear ports are USB 2.0 and significantly faster than the front USB ports.
- **2.** Insert the memory card containing the photos into the card reader.
- **3.**In the **Photos** category, choose **load album**.

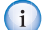

The media center skips any photos larger than 10 MB.

- **4.** The media center uses a reserved partition of the hard drive for photos and music so uploading photos does not decrease the amount of TV you can record. The media center shows you how much of the dedicated space you are using with the Media Storage Capacity graph (see [figure](#page-27-1) 24).
	- **a.** If you have room for the new album, continue to Step 5.
	- **b.** Otherwise, choose **no, close**, and then delete an older album before uploading a new one.
- **5.** Choose **yes, upload** to confirm. The media center creates a new album, labels it with the current date, and copies the photos stored on the memory card.

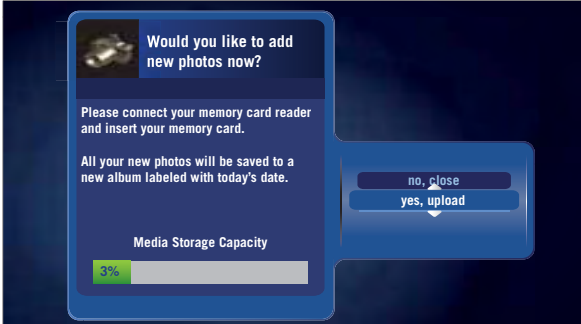

<span id="page-27-1"></span>Figure 24: Uploading photos to the media center

## <span id="page-27-0"></span>Viewing photos

In the **Photos** category, scroll to the album you want to play, and then choose an option.

![](_page_27_Picture_6.jpeg)

**Figure 25:** Browsing photo albums

<span id="page-27-2"></span>Photos are shown at the highest allowed resolution. (See *[HDTV](#page-36-4)  Setup* [on page](#page-36-4) 30 for more information on setting TV resolutions.) Photos are sized to fit the screen without stretching them (the aspect ratio remains correct).

- **•Play slideshow** — Plays all photos in the selected album. During the slideshow, each photo appears for about seven seconds. You may use the playback controls to manually control the slideshow. The slideshow plays continuously until you press stop.
- **•Open album** — Views a single photo within an album. Scroll to the photo, and then press **OK**.
- **•Delete album** — Removes the photo album (there is no undo).

© 2006 by Digeo, Inc. All rights reserved.  $21$ 

**•Slideshow music** — If you have Jukebox, you can select a saved music playlist to accompany the slideshow. Select **slideshow music**, and then choose a music playlist.

While viewing photos in an album or during a slideshow:

- **•** Press fast-forward or rewind to speed up or slow down the slideshow.
- **•**Press **pause** to halt the slideshow in the current picture.
- **•** Press the right arrow, **skip**, or **next** to advance to the next photo.
- **•** Press the left arrow, **replay**, or **back** to return to the previous photo.
- **•** When the flip bar is open, press **OK** to see editing options for the photo or the album. The **info** button also opens the editing menu.

If you use PC Link, shared media have the link icon in the upper right.

![](_page_28_Picture_10.jpeg)

## Creating a playlist for a photo album with PC Link

First you need to create a playlist. On your PC, you can create a playlist using a media player that supports .m3u (used by various media players) or .wpl (Windows Media Player) playlist file formats. The playlist and its music files must be in folders that are shared through Windows Media Connect to play on your media center. You can also create playlists from music stored locally on your media center by adding the music to a queue and saving that queue as a playlist.

To assign your playlist to a photo album, go to the album on your media center. Select **slideshow music**, then select the playlist you would like to have assigned to it.

## <span id="page-28-0"></span>Using Media Player

Some models of the media center include a DVD player that allows you to watch DVDs or play audio CDs on either the media center or the Moxi Mate, if available.

To play a movie:

- **1.** Press the eject button on the media center or, in the Moxi Menu, select the **Media Player** category, and then choose **eject** or **open tray**.
- **2.** Insert the DVD in the tray, and then press the eject button on the media center or, in the Moxi Menu, select the **Media Player** category, and then choose **close tray**.
- **3.** The DVD should begin automatically. If it does not, select the **Media Player** in the Moxi Menu, press **OK**, and then select **play**.

Once the DVD is playing, press **OK** to open the flip bar, and then press **OK** again to access the DVD controls without interrupting the movie.

If the DVD contains rating information, the media center enforces your parental control settings. (To learn more about parental controls, see *[Parental Controls](#page-41-4)* on page 35.)

You can watch the DVD on either the media center or the Moxi  $\binom{1}{1}$ Mate, but you cannot watch it simultaneously on both.

<sup>(i)</sup>

## <span id="page-29-0"></span>DVD video resolutions

Since the native resolution of DVDs is 480i, the media center automatically plays DVDs in either 480p or 480i, depending on your selections in the **HDTV `Setup** category. The media center automatically upconverts to 480p if 480i is not selected in the **HDTV Setup** category.

The DVD player in the media center cannot upconvert to 720p or 1080i or play HD-DVD or Blu-Ray discs.

## <span id="page-29-1"></span>DVD copyrights

To protect the copyrights of movie creators, you cannot watch DVDs on a TV connected to the media center with IEEE 1394 or record DVDs to a VCR connected with IEEE 1394.

## <span id="page-29-2"></span>Using Jukebox

Jukebox allows you to play music using your media center, TV, and home theater equipment. If PC Link is enabled (see *[Enabling PC](#page-59-1)  Link* [on page](#page-59-1) 53), you may play music stored on your personal computer.

![](_page_29_Picture_10.jpeg)

<span id="page-29-3"></span>**Figure 26:** Selecting an album to play in Jukebox

The Jukebox category contains a list of your music sorted by album, genre, or artist. To change how the list is displayed:

- **1.** Select the listing you want from the action menu that appears after choosing **Jukebox Options**, **change view.**
- **2.** Press **OK**.

2

 $\left( \mathbf{a} \right)$ 

![](_page_30_Picture_1.jpeg)

You can also choose to shuffle play all your music, or play it all in order. (There may be a delay when first playing a large catalog of music via PC Link.)

## <span id="page-30-0"></span>Loading music

If you have a media center with a CD/DVD drive:

- **1.** Press **eject** on the front panel of the media center or choose **eject** from the **Media Player** category.
- **2.** With the label side up, insert the audio CD into the CD/DVD drive.
- **3.** The media center immediately begins playing and importing the audio tracks.

(i) Some fairly common albums or new releases may not be recognized and will be shown as "Unknown Album," rather than displaying the album name and track names. This is caused by gaps in thirdparty data. The songs are still imported.

The media center uses a partition of the hard drive reserved for photos and music so uploading music does not decrease the amount of TV you can record. You can change the default behavior when you insert a CD. See *[CD Options](#page-41-5)* on page 35 for more information.

To load music on your computer:

- **1.** Load the unecrypted MP3 files on your computer. Make sure they are stored in a folder shared by Windows Media Connect.
- **2.** Check the **Jukebox** category in the Moxi Menu for the songs.

## <span id="page-30-1"></span>Playing music

To play music, scroll to the album, artist, or song, and then press **OK**. Choose **play** from the action menu. After a few minutes, a full-screen animated jukebox appears to prevent TV screen burn-in.

## Creating a queue

- **1.** Navigate to the album, artist, or song, and then press **OK**.
- **2.** Choose **add to queue** from the action menu.
- **3.** Once you add all the songs you want, go to the **Queue** card, and then press **OK**.
- **4.** Choose one of the following actions:
	- **• Save —** creates a playlist (see *[Creating a playlist](#page-31-2)* below).
	- **Shuffle play** plays all songs in the queue in random order
	- **• Close —** exits to the Jukebox category.
	- **Clear** deletes all songs in the queue.

Songs shared to the media center via PC Link cannot be added to  $(i)$ the queue.

## <span id="page-31-2"></span>Creating a playlist

- **1.** Open the queue card, and then select **save**.
- **2.** A new action dialog opens and prompts you to enter a name for the playlist.
- **3.** Press the right arrow until save is highlighted, and then press **OK.** The playlist now appears in the main Jukebox category.

## <span id="page-31-0"></span>Reading service messages

Occasionally, your service provider may send service messages directly to your media center. These messages could cover topics such as upcoming software updates, future programming, or anything else related to your use of the media center. When you have a service message, the message light on the front panel of the media center is lit.

To read the message:

- **1.** Press the **Moxi** button to open the Moxi Menu.
- **2.** Scroll to the **Service Message** category.
- **3.** Use the up or down arrows to select the message, and then press **OK** to open it.
- **4.** Use the **next** and **back** buttons to page through the message.

Once you have read the message, you can choose to exit the message, mark it as unread, or delete it.

## <span id="page-31-1"></span>Playing Moxi games

There are several games available to you in the **Games** category. Each game includes on-screen playing instructions. The current games include:

![](_page_31_Picture_17.jpeg)

# $\mathbf{u}$

#### **Slot Machine**

**Solitaire**

2

G If you use PC Link, shared songs have the link icon in the upper right when viewed in the Moxi Menu.

![](_page_32_Picture_0.jpeg)

![](_page_32_Picture_1.jpeg)

![](_page_32_Picture_2.jpeg)

![](_page_32_Figure_3.jpeg)

![](_page_32_Picture_4.jpeg)

#### **Code Breaker**

![](_page_32_Picture_6.jpeg)

# ALL A **Tuicklast**

## **Blockbreaker**

**Invasion Wave**

**Bubble Blast**

**Mahjong**

![](_page_32_Picture_11.jpeg)

#### **Blackjack**

Media Center User Guide

© 2006 by Digeo, Inc. All rights reserved.

![](_page_33_Picture_2.jpeg)

#### **Video Poker**

**Bowling**

![](_page_33_Picture_5.jpeg)

![](_page_33_Picture_6.jpeg)

**21 Frenzy**

2

**Ping**

**Tomato**

![](_page_33_Picture_11.jpeg)

**Blast it**

 $\degree$  2006 by Digeo, Inc. All rights reserved. 27

![](_page_34_Picture_1.jpeg)

## The next steps

- **• To customize Moxi to suit your equipment and configuration, see** *[Changing settings](#page-35-1)* **on page 29.**
- **• See** *[Using and programming the remote](#page-47-1)* **on page 41 to learn how to configure the remote for your TV.**
- **• To set up PC Link, see** *[Enabling PC Link](#page-59-1)* **on page 53.**
- **• Do you have a specific question? Use the**  *[Glossary](#page-99-1)* **on page 93 and** *Index* **[on page](#page-103-1) 97 to find the answer.**

# <span id="page-35-1"></span><span id="page-35-0"></span>**Changing settings**

![](_page_35_Picture_39.jpeg)

© 2006 by Digeo, Inc. All rights reserved.
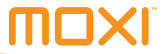

The Settings category is where you customize the default media center settings to suit your needs.

# Channel List

The Channel List card displays all available channels. You can modify the list if there are channels you never watch, or do not want to appear in the main **Channels** category after you press the Moxi button you can modify the list. To modify the list:

- **1.** To remove (or restore) a channel, go to the **Channel List** card in the **Settings** category, if you are not already there.
- **2.** Scroll up or down to the channel you want to remove or restore.
- **3.** Press **OK**.

That channel no longer appears in the main **Channels** category or, if you restored it, appears once again.

# Sound Effects

Media Center User Guide

You can adjust the volume for those sounds you hear every time you push **OK**, **pause**, or most any other button on the remote. You can choose between three volume levels or mute them entirely.

- **1.** To change the sound effects setting, go to the **Sound Effects** card in the **Settings** category.
- **2.** Choose the desired output setting, and then choose **close**.

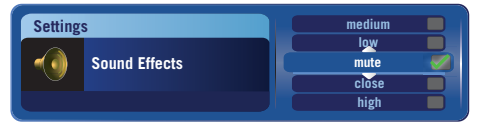

Figure 27: Adjusting the sound effects volume.

# HDTV Setup

The media center automatically adjusts the video output to match the broadcast format and the selections you make in the **HDTV Setup** card.

The video resolution options are 480i, 480p, 720p, and 1080i. Always use the best resolution allowed by your TV, the video cable between the media center and TV, and the broadcast. See [table](#page-37-0) 1 to learn which resolutions are supported by which cables.

3

#### <span id="page-37-0"></span>**Table 1:** Video connections and supported resolutions

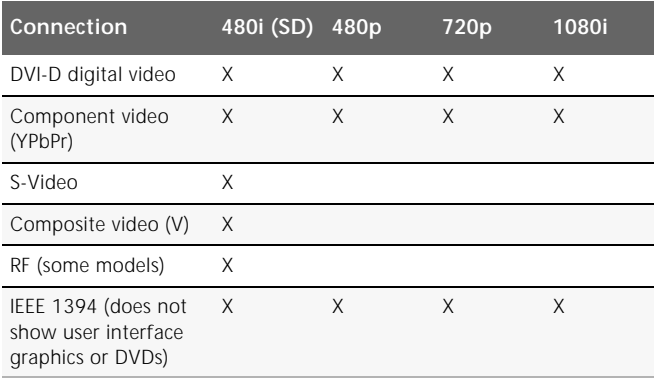

For more information on video cables, see table 4 [on page](#page-69-0) 63.

If you select a video resolution in error and the screen goes  $(i)$ blank, do not push any buttons, but wait about thirty seconds for video to come back. If it does not, see *[No video](#page-78-0)  [displayed](#page-78-0)* on page 72 to fix it.

#### Setting standard TV video resolution

If your TV is a standard definition (SD) TV, make sure 480i is the only box checked. All other video resolutions will be output at 480i. You can still watch HD channels and they may look considerably better than their SD counterparts.

#### Setting HDTV video resolution

The media center outputs video in its native format or adjusts the video to match your video resolution settings.

To get the most out of your HDTV, check the manual that came with it. The manual specifies which video resolutions the TV can display. Some TVs only display one video resolution while others can show many.

- **1.** Go to the **HDTV Setup** card in the **Settings** category.
- **2.** Check a resolution your TV supports.
- **3.** Once the video switches to the new resolution, choose **yes**.
- **4.**Continue selecting each video resolution your TV supports.
- **5.** Choose **close**.

#### **Changing settings**

# Widescreen

The widescreen settings only take effect if the broadcast is presented in 16:9, or widescreen, format.

Letter box – Shrinks a widescreen picture to fill the screen and puts black or gray bars at the top and bottom of the screen. This is the best choice if you have a standard TV.

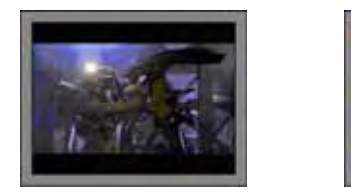

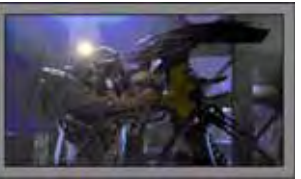

**Figure 28:** Letter box mode on standard (4:3) and widescreen (16:9)

**Cropped** — Fills the entire screen with the picture by cropping out the left and right edges of the picture. This is an alternative setting for standard TVs.

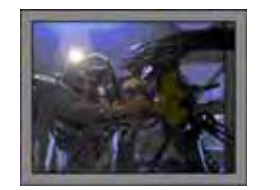

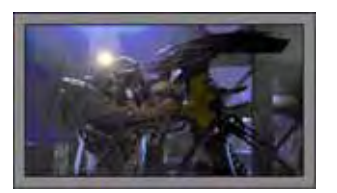

**Figure 29:** Cropped mode on standard (4:3) and widescreen (16:9)

**Wide mode** — Horizontally squeezes widescreen video (16:9) to fit a standard TV (4:3). Choose this if you have a TV capable of showing widescreen programs correctly (in the original 16:9 aspect ratio).

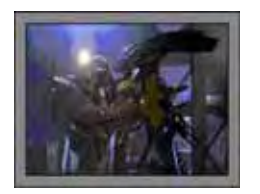

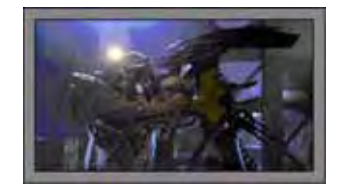

**Figure 30:** Wide mode on standard (4:3) and widescreen (16:9)

Each setting affects the aspect ratio of the show on your TV differently and could even have a different effect on the commercials airing during a show. You may have to experiment to find the best setting for your TV and viewing habits.

 $\left( \cdot \right)$ 

Some TVs have built-in widescreen settings. Check the user guide that came with your TV for more information.

To use Moxi to change the widescreen settings

- **1.** Go to the **Widescreen** card in the **Settings** category.
- **2.** Choose the desired output setting, and then choose **close**.

# all DVRs were not created equal **Changing settings**

# Audio Output

Change the audio output type to match your audio connection and equipment (see [table](#page-39-0) 2).

<span id="page-39-0"></span>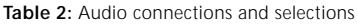

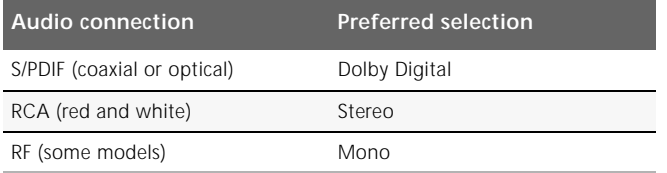

The media center can output sound in Dolby Digital, stereo, or mono.

- **1.** To change the audio setting, go to the **Audio Output** card in the **Settings** category.
- **2.** Choose the desired output setting, and then choose **close.**

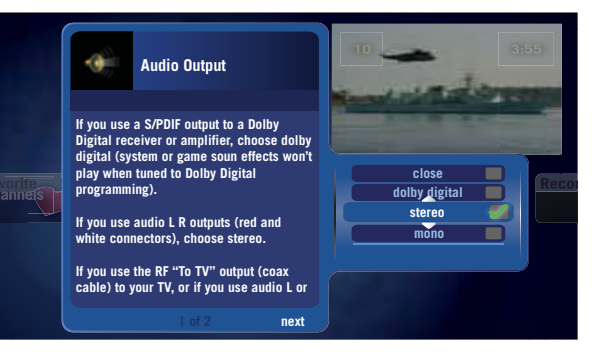

**Figure 31:** Changing the audio output

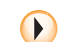

System and game sound effects do not play when audio output is set to Dolby Digital.

#### **Changing settings**

# Secondary Audio

When you watch a TV that includes a secondary audio program (SAP), usually in a different language, the media center can pass that secondary audio stream to your TV or audio receiver.

- **1.** To enable or disable SAP, go to the **SAP** card in the **Settings** category.
- **2.** Choose **enable** (or **disable**), and then chose **close**.
- **3.**Change to the channel carrying the secondary audio stream.
- **4.** To hear secondary audio on digital channels, open the flip bar, press **OK**, and then choose **language** from the action menu.

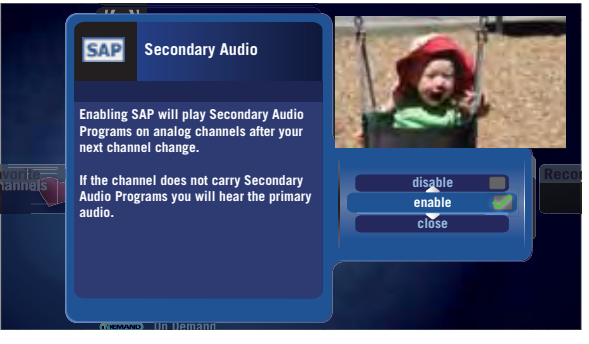

**Figure 32:** Enabling or disabling SAP

# Closed Caption

Most viewers use these setting to toggle closed captions on or off.

There are additional settings that may be used on digital streams that enable them.

# Skip settings

Pressing the **skip** button on the remote moves you forward in recorded or stored programs in set increments. Change the increment by adjusting the skip options in the **Settings** category.

The skip option is not available in all markets.

Choose one of the following:

- 30 seconds
- **•**3 minutes
- **•**5 minutes
- 15 minutes

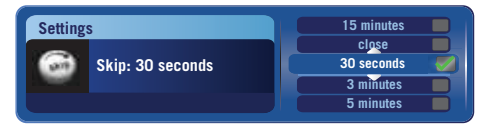

**Figure 33:** Skip settings card

 $\mathbf{I}$ 

3

# all DVRs were not created equal **Changing settings**

# PC Link Setup

PC Link connects your media center to home computers. When connected, shared photos and music stored on the computer are listed in the Photos and Jukebox categories in the Moxi Menu, just like photos and music loaded directly on the media center.

See *[Enabling PC Link](#page-59-0)* on page 53 for more information.

# CD Options

The CD Options allow you to customize how the media center responds when you insert an audio CD in the disk drive.

- **•**Auto play — automatically plays a CD when inserted.
- Auto import automatically imports a CD to Jukebox when inserted.
- Auto eject automatically ejects a CD once it is imported or played.

# Parental Controls

The parental control functions provided by the media center are robust. By setting a four-digit personal identification number (PIN), you can lock programming by rating or channel.

The media center still records scheduled shows blocked by parental controls but you must enter the PIN before you can watch them.

 $(i)$ 

In households with the Moxi Mate, parental control settings and PIN apply to both TVs but turning parental controls off at one TV does not turn them off at the other.

## <span id="page-41-0"></span>Creating a PIN

The first time you use parental controls, the media center asks you to create a PIN.

- **1.** In the **Settings** category, scroll to the **Parental Controls** card.
- **2.** Press **OK**.
- **3.** Use the number keys on the remote to enter a four digit PIN, and then enter the PIN again to confirm it.
- **4.** Choose **close**.

#### **Changing settings**

#### <span id="page-42-1"></span>Changing a PIN

- **1.** In the **Settings** category, scroll to the **Parental Controls** card.
- **2.** Press **OK**.
- **3.**Choose **settings**.
- **4.**Scroll left to the **Change PIN** card, and then press **OK**.
- **5.**Enter the old PIN.
- **6.** Enter the new PIN, and then enter the new PIN again to confirm it.

# Locking channels or programs by rating

- **1.** In the **Settings** category, scroll to the **Parental Controls** card.
- **2.** Press **OK**.
- **3.**Choose **settings**.
- **4.** Choose either **TV Ratings, Movie Ratings** or **Lock By Channel**. Each card contains a list of the rating system or a list of channels. Scroll to the format or channel you want to control.

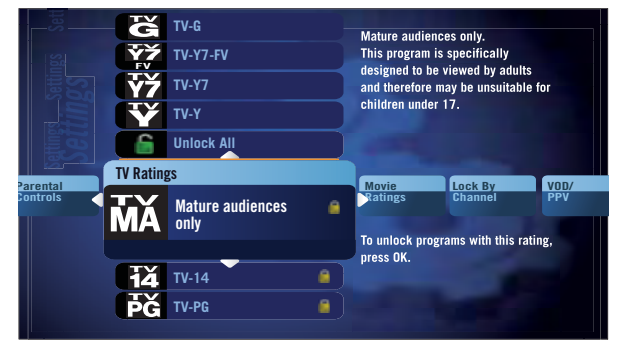

<span id="page-42-0"></span>**Figure 34:** Controlling movie ratings

- **5.** Lock the rating or channel by choosing it, and then pressing the **OK**  button on the remote. In [figure](#page-42-0) 34, TVMA, TV14, and TVPG are locked.
	- When you lock a rating, all ratings for more mature audiences are G also locked. For example, lock TVPG and TV14 and TVMA are also locked. When unlocking, the reverse is also true.
- **6.** Choose the **Back** button to exit parental controls and return to the Moxi Menu.

# all DVRs were not created equal **Changing settings**

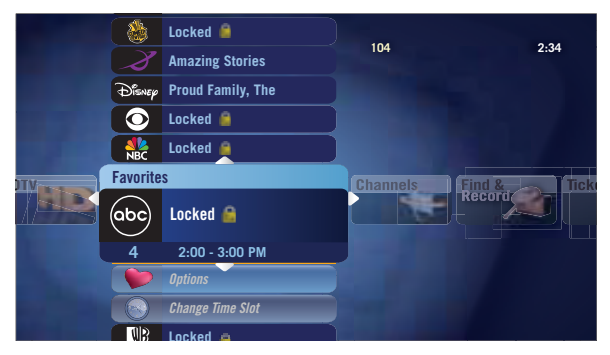

**Figure 35:** The Favorites category with locked programs

When parental controls are turned on, the names of all locked programs are replaced with "Locked" regardless of where they are listed (Moxi Menu, flip bar, Find & Record, and so on).

 $\left( \begin{matrix} 1 \end{matrix} \right)$ 

If the V-Chip in your TV is enabled, you may see a black screen after tuning to a channel with blocked content. No Moxi Menu, flip bar, sound effects, or any other audio or video are shown or heard. To correct this, change to an unblocked channel, or disable all V-Chip functions and use the parental control features provided by Moxi to regulate viewing.

### Turning off parental controls

- **1.** Press **OK** on any locked program.
- **2.** Enter your PIN to unlock all programming temporarily or choose **more options** to only unlock the current channel.

To unlock or change all parental control settings, go to the **Settings** category, scroll to the **Parental Controls** card, and then press **OK**.

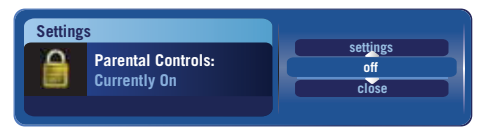

**Figure 36:** Disabling parental controls

#### Setting the unlock timer

While configuring parental controls, you can specify how long to leave parental controls unlocked.

- **1.** In the **Settings** category, scroll to the **Parental Controls** card, and then press **OK**.
- **2.** Choose **settings**.
- **3.**Scroll left to the **Set Relock Timer** card, and then press **OK**.
- **4.** Enter your PIN, if prompted.
- **5.** Choose the unlock duration of between one and six hours (see [figure](#page-44-0) 37). This option appears anytime you unlock parental controls.

© 2006 by Digeo, Inc. All rights reserved.  $37$ 

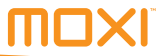

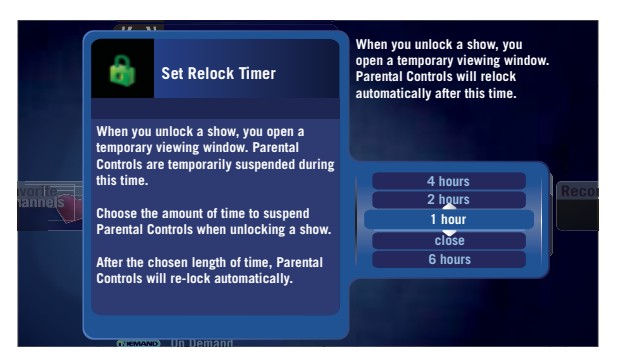

**Figure 37:** Setting the relock timer

<span id="page-44-0"></span>Once set, the **Parental Controls** card category displays the relock time (see [figure](#page-44-1) 38).

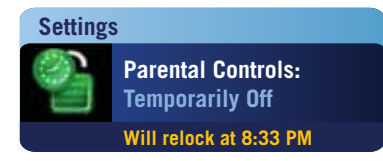

<span id="page-44-1"></span>**Figure 38:** Relock time

### Controlling Pay Per View or On Demand purchases

To restrict the purchase of Pay Per View or On Demand programs, use the same PIN as with parental controls. See *[Creating a PIN](#page-41-0)* on page 35 for more information on creating a PIN.

- **1.** In the **Settings** category, scroll to the **Parental Controls** card, and then press **OK**.
- **2.** Choose **settings**.
- **3.** Scroll to the **On Demand / Pay Per View Purchases** card, and then press **OK**.
- **4.** Enter your PIN to require that the PIN be entered whenever a purchase is made.

# If you forget your PIN

If you forget your PIN:

- **1.** Call your cable provider.
- **2.** After the representative resets the PIN, create a new one right away (see *[Changing a PIN](#page-42-1)* on page 36).

# all DVRs were not created equal **Changing settings**

## The next steps

- **• To learn how to use the Moxi Menu, see** *[Using](#page-13-0)  Moxi* **[on page](#page-13-0) 7.**
- **• See** *[Using and programming the remote](#page-47-0)* **on page 41 to learn how to configure the remote for your TV.**
- **• To set up PC Link, see** *[Enabling PC Link](#page-59-0)* **on page 53.**
- **• For help, see** *[Troubleshooting](#page-77-0)* **on page 71.**
- **• Do you have a specific question? Use the**  *[Glossary](#page-99-0)* **on page 93 and** *Index* **[on page](#page-103-0) 97 to find the answer.**

© 2006 by Digeo, Inc. All rights reserved. 29 and the served. Media Center User Guide 39 and  $39$ 

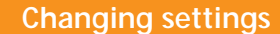

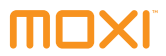

# **Using and programming the remote**

<span id="page-47-0"></span>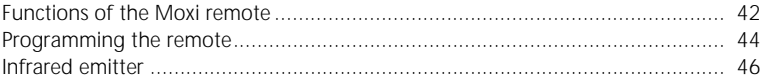

This chapter provides information about remote functions and programming.

# <span id="page-48-0"></span>Functions of the Moxi remote

The Moxi remote operates the media center, and—once programmed—will simultaneously control the power, volume, and mute functions of your TV or audio receiver.

Your cable operator may supply a different remote. If your remote does not look like the one pictured in figure 39 [on page](#page-49-0) 43, refer to the information provided with that remote for programming instructions.

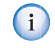

When replacing batteries, use only high quality, non-corrosive batteries designed for use in electronic equipment.

### Multi-function buttons

Media Center User Guide

Some buttons have different functions depending on what application you are using, whether you are watching live TV, or navigating the Moxi Menu. For example, the ch+ button pages through the channels category in the Moxi Menu but opens the flip bar and switches to the next channel while watching live TV. See figure 39 [on page](#page-49-0) 43 for details on all the buttons and functions.

# all DVRs were not created equal **Using and programming the remote**

**\*** locks and unlocks SuperTicker items **ticker** displays and hides SuperTicker **power** turns the TV and audio receiver on and off **on demand** jumps to the On Demand category **live TV** jumps to full-screen live TV

**play** starts a recorded program, song, or album **rew** multi-speed rewind for playback (press multiple times to select speed) **fwd** multi-speed fast forward for playback (press multiple times to select the speed) **rec** starts a recording **stop** stops a program, song, or album **pause** pauses a live or recorded show, song, or album (press pause, then fwd for slow motion) **replay** jumps back seven seconds, moves the Moxi Menu back one day

**skip** jumps ahead in stored or recorded video, moves the Moxi Menu forward one day

**number keys** tune directly to channels, enter text in menus, make choices in games **1** press twice to backspace during text entry **0** press twice to add a space during text entry **clear** deletes all entered text, deletes shows from Recorded TV, and dismisses the Moxi Menu and Flip Bar **enter** applies numeric or text entries

**info** displays additional information about the selected item

**zoom** toggles between an open Moxi Menu and full-screen TV without losing menu position

**arrow up, down, right** use to navigate menus, play games (hold for turbo speed)

**arrow left** exit most menus, navigate menus, play games (hold for turbo speed)

**OK** selects or activates the selected item

 **back** jumps back 15 minutes, shows last note page, jumps 30 minutes in the Moxi Menu, or goes to the previous photo

**next** jumps back 15 minutes, shows last note page, jumps 30 minutes in the Moxi Menu, or goes to the next photo

MOXI opens and closes the Moxi Menu from most <sup>p</sup>laces (two presses might be required)

**vol** adjusts the audio volume on the TV or audio device **mute** toggles sound on and off

**jump** goes to the last viewed channel

ch changes channels or pages through vertical menus (hold for turbo speed)

<span id="page-49-0"></span>**Figure 39:** The Moxi remote

#### **Using and programming the remote**

# <span id="page-50-0"></span>Programming the remote

Before you begin, find the codes for your TV from the table starting on page [78](#page-84-0). Write it here:

If you have an audio receiver, find the codes in the table starting on page [85](#page-91-0). Write it here:

Use one of the following procedures:

- **•***[Programming with codes](#page-50-1)*
- **•** *[Programming by search](#page-51-0)* on page 45 — use this if your brand is not listed or if the given codes do not work.

## <span id="page-50-1"></span>Programming with codes

Follow these steps to program the remote to control TV power and volume.

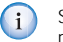

Some older devices may not be supported. If the device fails to respond to any code, use its original remote to control it.

- **1.** Turn on the TV or audio device you want to control.
- **2.** On the Moxi remote, press and hold the **Moxi** and **OK** buttons simultaneously until the LED at the top of the remote blinks twice.
- **3.** Using the number buttons on the remote, enter one of the codes for the TV. When you enter the correct code, the LED blinks twice. If it blinks once, the code was invalid—try another code.
- **4.** Press the **Power** button on the remote.
- **5.** If the TV does not respond, repeat steps 2 and 3 using another listed code. Repeat until successful, or use *[Programming by search](#page-51-0)* on [page](#page-51-0) 45.
- **6.** To program the remote to control TV power plus power and volume for an audio device, turn on the audio device you want to control.
- **7.** Repeat Step 3 using the code for the audio device.
- **8.** Press the **Power** button on the remote. If you programmed two devices, both turn off.
- **9.** If the TV or audio device does not respond, repeat steps 2 and 3 using another listed code. Repeat until successful, or use the Programming by Search procedure.

# all DVRs were not created equal **Using and programming the remote**

#### <span id="page-51-0"></span>Programming by search

If the TV or audio device is not listed, or the codes listed do not work, try programming by search. Programming by search allows the remote to cycle through codes to find one that works with the TV or audio device.

Once programmed with two device codes, the remote controls volume and mute for the second device. Follow these steps to program the remote to control audio device power and volume.

G

 $\blacktriangleright$ 

Some older devices may not be supported. If the device fails to respond to any code, use its original remote to control it.

- **1.** Turn on the TV or audio device you want the remote to control.
- **2.** On the Moxi remote, press and hold the **Moxi** and **OK** buttons simultaneously until the LED at the top of the remote blinks twice.
- **3.** Using the number buttons on the remote, press **9 9 1 0** for the TV, or **9 9 1 1** for the audio device. The LED light blinks twice.

To reset the remote to the original factory setting, enter code **9 9 9 9**, and then press **OK**.

**4.** Press the **Mute** button.

Download from Www.Somanuals.com. All Manuals Search And Download.

- **•** If this mutes the device, go to step 5.
- **•** If this does not mute the device, press the **up** arrow to advance to the next code, and then press **Mute** again. Repeat until the device responds.
- **5.** Press **OK** to set the current code and finish.

# <span id="page-52-0"></span>Infrared emitter

When a button on the remote is pressed, the infrared signal is sent to an IR receiver. The receiver then transmits the signal to the IR emitter (IR blaster), which sends commands to electronic components.

For the IR emitter to send its signals to the media center, it must have a clear view of the infrared receiver on the front panel of the media center. To see the receiver, shine a flashlight at the media center front panel, to the right of the clock (see [figure](#page-52-1) 40). Refer to the documentation provided by the manufacturer of the IR emitter for proper installation and orientation.

The infrared frequency used for IR signals between the remote and media center is 38 KHz.

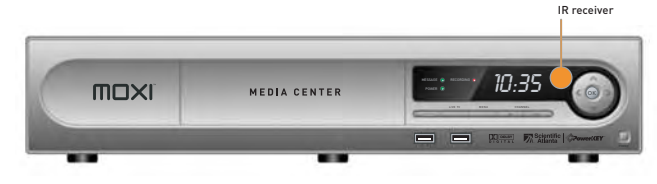

<span id="page-52-1"></span>Figure 40: Infrared receiver on the media center front panel

### The next steps

- **• Get the codes. See** *[Moxi remote programming](#page-83-0)  codes* **[on page](#page-83-0) 77.**
- **• Do you have a specific question? Use the**  *[Glossary](#page-99-0)* **on page 93 and** *Index* **[on page](#page-103-0) 97 to find the answer.**

# **Adding additional recording space**

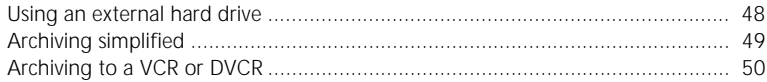

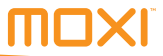

This chapter describes how to connect an external hard drive, VCR, or other recording device, to add additional drive space or archive shows recorded on the media center. If you have the External Hard Drive card in the Settings category, continue to *[Using an external hard drive](#page-54-0)* below. Otherwise, skip to *[Archiving simplified](#page-55-0)* on page 49.

G Programs protected by Macrovision copy protection may not be archived to a VCR.

# <span id="page-54-0"></span>Using an external hard drive

To provide additional space for recorded programs, you may connect one external hard drive at a time to the rear USB 2.0 port on the media center to provide additional space for recorded programs. Once the media center recognizes the external hard drive, programs stored on it appear in the **Recorded TV** category and any other applicable categories.

- **•** There is no limit to the number of external hard drives you can associate with the media center but only connect one at a time.
- **•** External hard drives used with the media center must be dedicated for use with only that media center. Moving the external hard drive between media centers or using it for storing other data will cause the loss of all programs previously stored on the external hard drive.
- **•** The external hard drive is only used to store recordings, not photos or music. If you need more storage space for photos or music, see *[Enabling PC Link](#page-59-0)* on page 53.

**•** The Moxi Menu does not provide any visual clues about which hard drive (internal or external) contains a recording.

#### Connecting an external hard drive

- **1.** Connect an external hard drive to a USB 2.0 port on the rear of the media center. Connect the hard drive directly to the media center. USB hubs are not supported.
- **2.** Wait for media center to recognize the external hard drive. If the media center fails to recognize the external hard drive, restart the media center and try again.
- **3.** If this is the first time this hard drive was plugged into this media center, or if the hard drive is not properly formatted, the media center prompts you to format the hard drive.

If you choose to format the external hard drive, all data on the drive will be deleted. You must do this to use the external hard drive with the media center.**1** 

- **4.** If you choose **reformat**, you are the prompted to confirm the choice.
- **5.** Once the external hard drive is recognized as properly formatted and ready for use, the media center adjusts the recording schedule to account for the additional space. You can unplug and plug in the external hard drive as needed.

#### Disconnecting an external hard drive

If an connected external hard drive is disconnected while it is in use (a recording is playing or a program is being recorded) recordings stored on it may become corrupted. To disconnect the external hard drive:

- **1.** Manually stop all recordings by selecting the program card in the Moxi Menu, and then choosing **stop recording**.
- **2.** In the **Settings** category, select the **External Hard Drive** card.
- **3.** Select **disconnect** and press **OK**.
- **4.** A note appears letting you know that it is ok to disconnect the drive or that the drive is in use and cannot be disconnected.

#### Recovering corrupted programs

In certain circumstances, such as after a power failure, a message asking you to reformat your external hard drive may appear even when the external drive is already formatted for your Moxi. Your recordings may be recoverable.

- **1.** Select **Close** to dismiss the message.
- **2.**Switch the external hard drive off.
- **3.** Switch the external hard drive on.
- **4.** Wait until all disk activity stops. This may take several minutes but it indicates that Moxi is attempting to resolve the file corruption.
- **5.** Check the **Recorded TV** category for recovered recordings. If they do not appear, repeat this procedure once more. If they still do not appear, the recordings are corrupt and the external hard drive must be reformatted.

# <span id="page-55-0"></span>Archiving simplified

To archive a program, play back the recorded program while recording with the connected recording device. When recording to a VCR from any port all on-screen activities are recorded. This includes channel changes, navigation of the Moxi Menu, system sounds, and transport actions (pause, stop, rewind, and fast-forward).

When installing any secondary device, such as a VCR, do not insert the device in the primary signal path between the media center and the TV, as this may affect the video and audio displayed on the TV. Instead, use a secondary video input to the TV for the VCR (see [figure](#page-55-1) 41). If the content is protected by copy protection systems, the picture may still appear distorted.

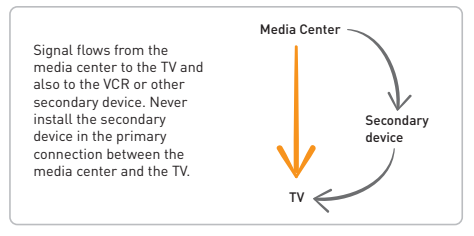

<span id="page-55-1"></span>**Figure 41:** Signal flow from the media center

#### Choosing the connection

Variations in VCR and TV technology present many connection options. Determine which connection is used between the TV and the media center and use an alternate connection to the VCR.

```
© 2006 by Digeo, Inc. All rights reserved. 49
```
When selecting the connections, consider the video resolution.

- **•** If you plan to record HD programming to the VCR, use a connection that supports 720p and 1080i.
- **•** If you plan to record in standard definition (480i), use any video connection except the one used by the TV. See [table](#page-56-1) 3 for the resolutions supported by each connection.

#### <span id="page-56-1"></span>**Table 3:** Video connections and supported resolutions

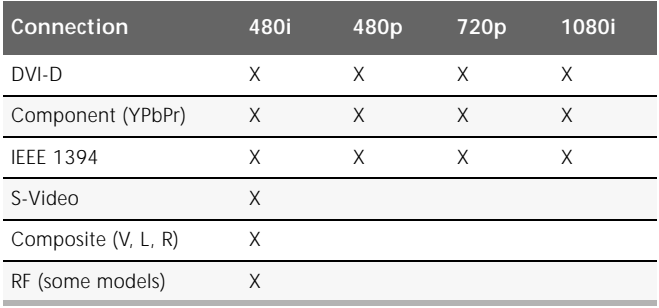

# <span id="page-56-0"></span>Archiving to a VCR or DVCR

The installation instructions in this document are generic and may need to be adjusted to suit the your equipment. Refer to the VCR manufacturer's documentation before installation.

Always maintain an uninterrupted primary video connection directly from the media center to the TV.

#### Using a digital VCR to archive programs

- **1.** Connect one video cable between the media center and the VCR.
	- **a.** Connect component cables if they are not already used for the TV.
	- **b.** Use composite cables if component is not available.
	- **c.**Use IEEE 1394 if your VCR and media center support it.

Use an IEEE 1394 connection to the TV as a secondary connection  $\Box$ only. No user interface graphics are transmitted via IEEE 1394. Recordings made via IEEE 1394 include any channel changes and use of the playback controls.

- **d.** If IEEE 1394 is not an option, use component if it is not already used for the TV.
- **e.** Use composite if component is not available.
- **2.** Unless you used IEEE 1394 or HDMI, which carries audio and video, connect an audio cable between the media center and your VCR. Use S/PDIF or composite.

 $\left( \cdot \right)$ 

- **3.** Connect another set of audio and video cables between the VCR and the TV.
- **4.** Play the recorded program while recording with the VCR.

#### Main TV (rear view)

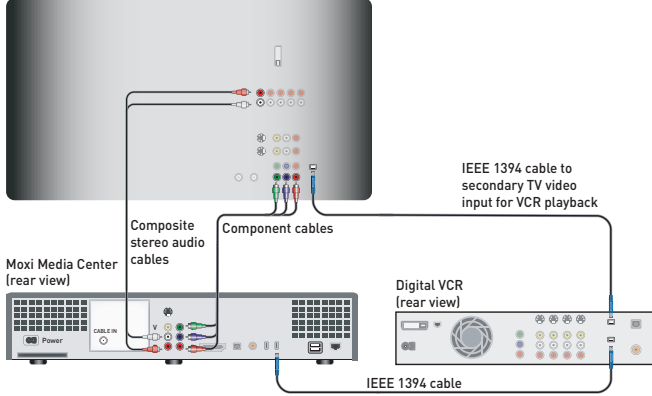

**Figure 42:** Example of connections between the media center and DVCR

The TV now has at least two sets of video cables: one to watch live or recorded programming from the media center, and another to watch recorded programming from the VCR.

There are several IEEE 1394 connector options. Make sure you have a cable with the large 4-pin or 6-pin connector at one end for the media center and, at the other end, a connector that fits the digital VCR (see [figure](#page-57-0) 43).

There are three types of IEEE 1394 connectors:

 $\left| \cdot \right|$  6-pin powered

- 4-pin unpowered (used on media center)
- 4-pin (used on many digital media devices)

A cable with a 6-pin connector works in the larger 4-pin port but does not supply power to the secondary device.

<span id="page-57-0"></span>**Figure 43: IEEE 1394 connector types** 

## The next steps

- **• If you have not already, go schedule some recordings. See** *[Using Moxi](#page-13-0)* **on page 7.**
- **• For help, see** *[Troubleshooting](#page-77-0)* **on page 71.**
- **• Do you have a specific question? Use the**  *[Glossary](#page-99-0)* **on page 93 and** *Index* **[on page](#page-103-0) 97 to find the answer.**

5

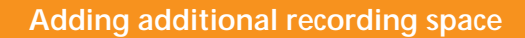

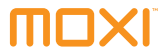

# <span id="page-59-0"></span>**Enabling PC Link**

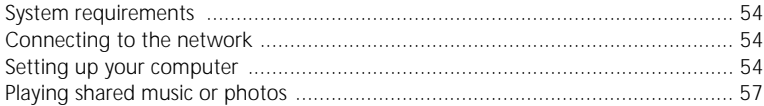

#### **Enabling PC Link**

G

This chapter details how to share photos and unencrypted MP3 files from networked computers with your media center.

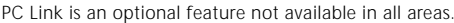

PC Link connects your media center to computers on your home network. When connected, shared photos and music stored on the computer are listed in the Photos and Jukebox categories in the Moxi Menu, just like photos and music loaded directly on the media center. You can play them on the TV but you cannot delete or modify the media stored on the computer from the media center.

# <span id="page-60-0"></span>System requirements

To share media with your Moxi Media Center, your computer must meet the following requirements:

- **•**Run Windows Vista or Windows XP® SP2
- **•** Be connected to the same home network and subnet as the Moxi Media Center

# <span id="page-60-1"></span>Connecting to the network

If the media center is not yet connected to the home network, see *[Con](#page-72-0)[necting to the home network](#page-72-0)* on page 66.

To enable PC Link:

- **1.** In the Moxi Menu, go to the **Settings** category, and then choose the **PC Link Setup** card.
- **2.** Press **OK,** and then scroll to the **Network Status** card.
- **3.** If the card says *Connection: Good*, and has a valid IP address, proceed to *[Using Windows Media Connect](#page-62-0)* on page 56.
- **4.** If the card says *Connection: Error* and has no IP address, choose **Reconnect**. After a few seconds the screen will refresh. If you still cannot connect, troubleshoot your home network.

If you have problems getting the media center and computer to connect, see *[Home network troubleshooting](#page-80-0)* on page 74.

# <span id="page-60-2"></span>Setting up your computer

Select one of the following file sharing applications. The applications are listed starting with the most preferred.

- **•**Windows Vista or XP with Windows Media Player 11 on page [55](#page-61-0)
- **•**Windows XP with Windows Media Connect on page [56](#page-62-0)

# all DVRs were not created equal **Enabling PC Link**

#### <span id="page-61-0"></span>Using Windows Media Player 11

If you have Windows Vista then Windows Media Player 11 is already installed on your PC. Skip to *[Sharing with Windows Media Player 11](#page-61-2)*. If you have Windows XP see *Installing Windows Media Player 11* below.

#### Installing Windows Media Player 11

If you already have Windows Media Connect installed, and want to share photos, it is recommended that you do not install Windows Media Player 11 because Windows Media Player 11 places all photo albums into a single album. Go to *[Using Windows Media Connect](#page-62-0)* on [page](#page-62-0) 56.

- **1.** Download Windows Media Player 11 from Microsoft at www.microsoft.com/windows/windowsmedia/player/11/ default.aspx.
- **2.** Install Windows Media Player 11 according to the instructions provided by Microsoft.
- **3.** See *[Sharing with Windows Media Player 11](#page-61-2)* below to configure Windows Media Player 11.

#### <span id="page-61-2"></span>Sharing with Windows Media Player 11

- **1.** After launching Windows Media Player 11 select **Tools**, then **Options**, and then select the **Library** tab.
- **2.** Click **Configure Sharing**. Check the **Share my media to:** checkbox.
- **3.** Select the device with which you want to share your media, and then click **Allow**. The Moxi Media Center appears as "Moxi Media Renderer" with a unique alphanumeric code (see [figure 44\)](#page-61-1).

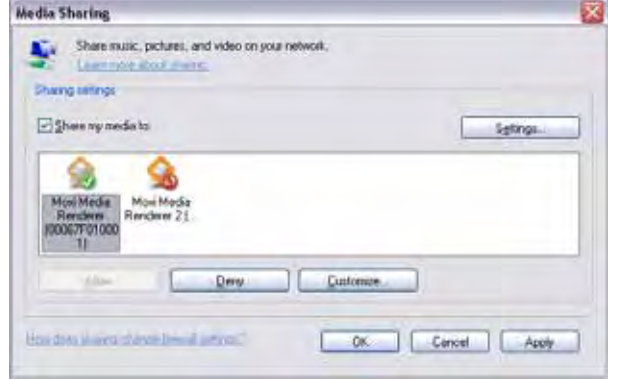

<span id="page-61-1"></span>**Figure 44:** Using the Media Sharing screen

- **4.** Click **OK** or **Apply**, and then click **OK** again to close the Options window.
- **5.** At the media center, in the Moxi Menu, go to the **Settings** category, and then choose the **PC Link Setup** card.
- **6.** Press **OK,** and then scroll to the **Media Servers** card.
- **7.** If the computer running Windows Media Player 11 is listed, you are finished and can play the shared media. If it is not listed, scroll left to the to the **Network Status** card, press **OK**, and then select **reconnect**.

 $\degree$  2006 by Digeo, Inc. All rights reserved.  $55$ 

#### **Enabling PC Link**

### <span id="page-62-0"></span>Using Windows Media Connect

Windows Media Connect is not available for Microsoft Vista.

#### Checking and installing Windows Media Connect

If you already use Windows Media Connect, make sure the software is up to date.

To distinguish Windows Media Connect 1.0 from 2.0, open Windows Media Connect, and then click **Help**. The first paragraph states the software version.

To install or upgrade Windows Media Connect:

- **1.** At the computer with the photos or music you want to share, go to www.microsoft.com/downloads and search for Windows Media Connect. Microsoft may choose to stop offering Windows Media Connect at any time.
- **2.** Download and install Windows Media Connect according to the instructions provided by Microsoft.

#### Connecting to the media center

Media Center User Guide

At the computer:

 $\blacktriangleright$ 

- **1.** Launch Windows Media Connect if it is not already running.
- **2.** When Windows Media Connect launches, you are prompted to select the device you want to allow to access your computer. Select the Moxi Media Renderer, and then click **Allow.**
- **3.** Click **Next**, and then choose which folders to share with the Moxi Media Center.
- **4.** Click **Finish**. Windows Media Connect minimizes itself to the taskbar and begins indexing the shared folders. A balloon pops up from the toolbar alerting you that the computer is now sharing available media. If you are sharing a large number of files, it may take several minutes for the balloon to appear.

At the media center:

- **1.** In the Moxi Menu, go to the **Settings** category, and then choose the **PC Link Setup** card.
- **2.** Press **OK**, and then scroll to the **Media Servers** card. Your shared computer should be listed. If it is not, check to make sure your home network is configured correctly. If your shared computer is listed as busy, the computer is probably still indexing files. Wait a few minutes, and then check again.
- **3.** Windows Media Connect is a Microsoft product and is supported by Microsoft at www.microsoft.com.

# all DVRs were not created equal **Enabling PC Link**

## <span id="page-63-0"></span>Playing shared music or photos

To play shared music, go to the Jukebox category. For shared photos, go to the Photos category. See *[Using Photos](#page-26-0)* on page 20 for more information on photos.

Scroll vertically to the photo, song, album, or playlist with the link icon and select it to play the media. See *[Using Jukebox](#page-29-0)* on page 23 for more information on Jukebox.

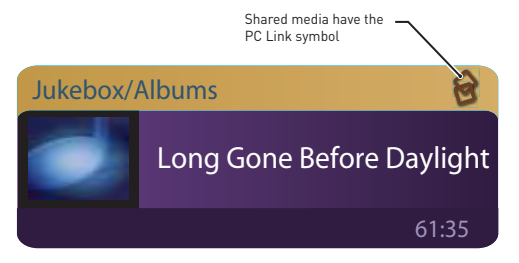

**Figure 45:** Link icon

Photo albums only share the first 75 images in any album. Windows  $\blacksquare$ Media Player 11 on Windows XP places all shared photos into a single album. Jukebox albums or playlists only share the first 100 tracks.

## The next steps

- **• See** *[Using Moxi](#page-13-0)* **on page 7 to learn how to play music and photos.**
- **• Home networks can be complex. For help, see**  *[Troubleshooting](#page-77-0)* **on page 71.**
- **• Do you have a specific question? Use the**  *[Glossary](#page-99-0)* **on page 93 and** *Index* **[on page](#page-103-0) 97 to find the answer.**

© 2006 by Digeo, Inc. All rights reserved.  $57$ 

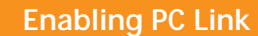

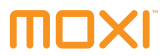

# **Getting connected**

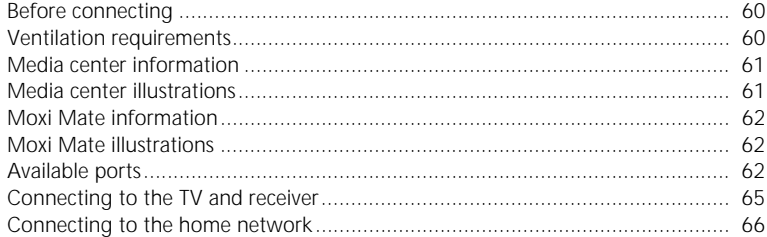

This chapter details connecting the set-top box to your TV and other home media equipment.

# <span id="page-66-0"></span>Before connecting

Before installing, the media center installation environment must meet the following physical requirements:

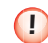

moving either from their original installation room, a professional cable installer must make a service call to configure your home's coaxial cable network. If you have not already installed the low-pass filter reflector, do it now. See *Installing a low-pass filter reflector* on page 15.

- **•** Locate the media center within six feet of a power outlet (do not use an extension cord).
- **•** Use a surge protector to isolate the media center from power surges.
- **•** Make sure the infrared receiver on the media center and the remote are free from obstructions, such as furniture and doors.

# <span id="page-66-1"></span>Ventilation requirements

To prevent overheating, allow adequate ventilation and airflow around the media center. The media center requires at least a two-inch (5 cm) clearance on top and all sides with airflow to the or rear.

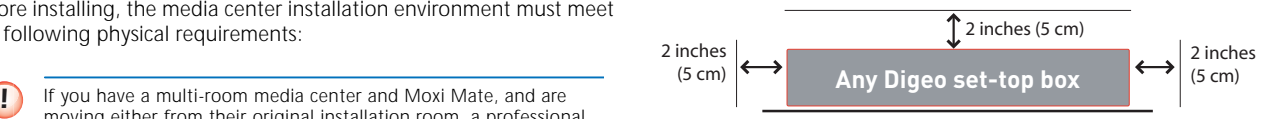

**Figure 46: Ventilation requirements** 

# all DVRs were not created equal **Getting connected**

## <span id="page-67-0"></span>Media center information

Moxi Media Center features:

- **•**Dual analog and digital cable video tuners
- **•**HDTV decoder
- Digital Video Recorder (DVR)
- **•** Video outputs to DVI-D, component, composite, S-Video, and on some models, RF and IEEE 1394
- **•**Digital audio (S/PDIF coaxial, optical) output
- **•**Stereo audio output
- **•**Two USB 1.1 (front) and two USB 2.0 (rear) connectors
- **•**Clock display
- **•**Front panel control buttons
- **•**CD/DVD optical disk drive (on some models)
- **•** Support for a second TV (on models compatible with the Moxi Mate)

# <span id="page-67-1"></span>Media center illustrations

The following illustrations of the media center show the front and rear panels and connections. Your model may differ slightly.

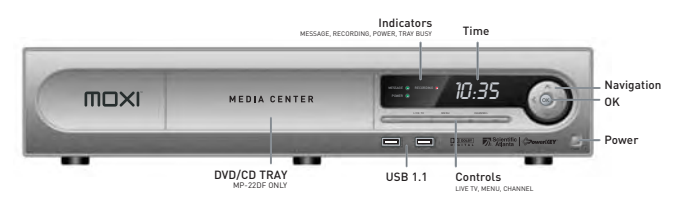

**Figure 47:** Media center front panel (some models differ)

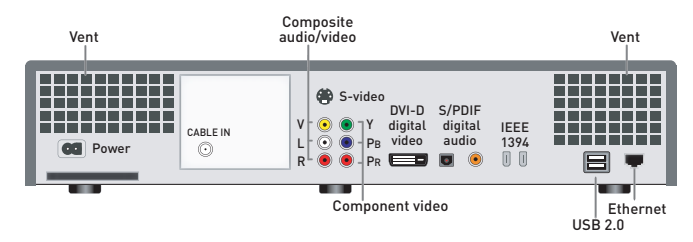

**Figure 48:** Media center rear panel (some models differ)

#### **Getting connected**

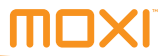

# <span id="page-68-0"></span>Moxi Mate information

Standard features include:

- **•** Shared dual cable tuners, DVR, and CD/DVD drive with the media center
- **•**Standard RF and Composite video with stereo audio outputs
- **•**Front panel clock display and control buttons

# <span id="page-68-1"></span>Moxi Mate illustrations

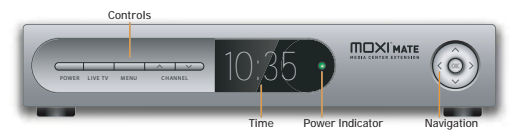

**Figure 49:** Moxi Mate front panel

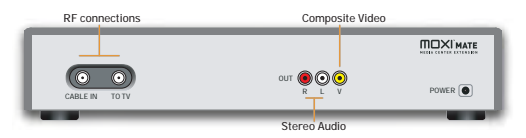

**Figure 50:** Moxi Mate rear panel and connections

# <span id="page-68-2"></span>Available ports

Before connecting the media center, consider the equipment to which it will be connected. Is your TV standard definition (SD) or high definition TV (HDTV)? Is there a receiver? If so, does it accept S/PDIF?

The characteristics of the connections offered on the media center are listed in [table](#page-69-1) 4 (video cables) and table 5 [on page](#page-70-0) 64 (audio cables).

#### <span id="page-69-1"></span><span id="page-69-0"></span>**Table 4:** Video cables, starting with highest quality connection

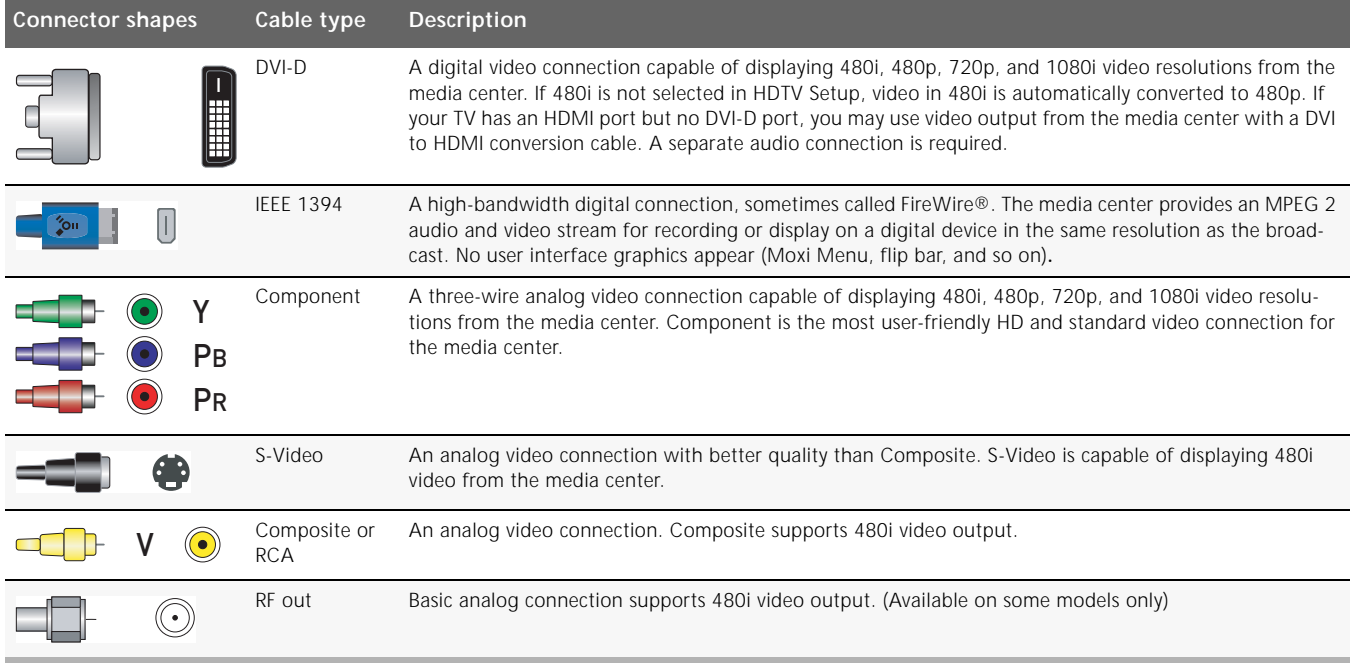

© 2006 by Digeo, Inc. All rights reserved.  $63$ 

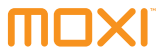

#### <span id="page-70-0"></span>**Table 5:** Audio cables starting with highest quality connection

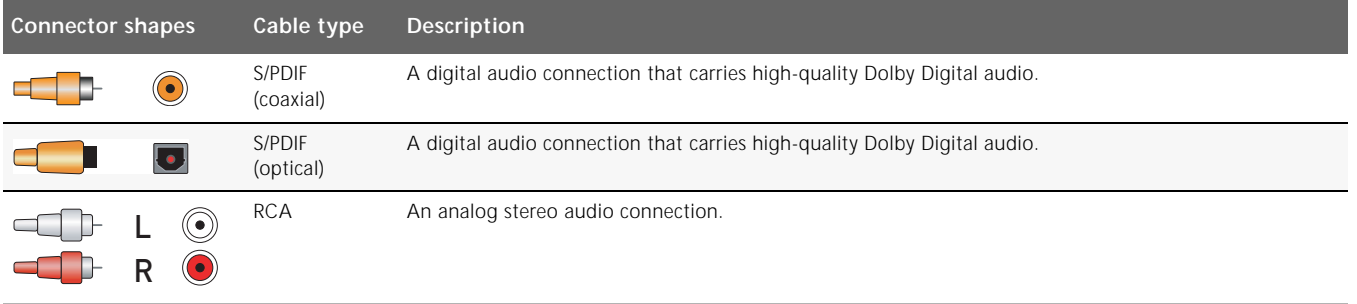

# all DVRs were not created equal **Getting connected**

0

# <span id="page-71-0"></span>Connecting to the TV and receiver

The media center supports multiple types of audio and video connections. It is recommended that you use the highest-quality connection supported by both the TV or audio receiver and the media center.

Do not plug the media center into power yet.

- **1.** Place the media center in a well-ventilated open area near the TV and audio receiver (if used). Connect the incoming coaxial cable to the media center.
- **2.** Install one of the following video connections and refer to [figure](#page-71-1) 51 for HDTVs or [figure](#page-72-2) 52 for standard TVs on page [66](#page-72-2):
	- **a.** For HD and supported TVs, connect a DVI-D cable between the media center and the HDTV.
	- If a DVI-D cable or an HDMI to DVI conversion cable is used along  $\left( \begin{matrix} 1 \end{matrix} \right)$ with an intermediate device such as an audio/video receiver, video might not be passed through the intermediate device to the TV. If this happens, connect the media center directly to the TV.
	- **b.** If a DVI-D connection is unavailable, connect component (YPbPr) cables for HDTV.
	- **c.** For televisions where DVI-D or component is not an option, connect an S-Video cable, or go to option d.
	- **d.** When a, b, or c is unavailable, use a composite video cable connected to the V port.
- **3.** Install one of the following audio connections:
	- **a.** For digital audio, connect an S/PDIF cable to the media center and receiver or TV.
	- **b.** For analog audio to the TV, connect composite stereo cables between the TV and the L and R ports.
	- **c.** For analog audio with a receiver, connect composite stereo cables between the receiver and the L and R ports.

<span id="page-71-1"></span>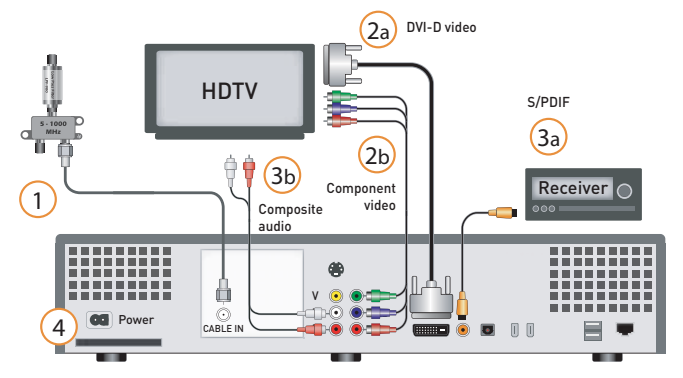

**Figure 51:** Connecting an HDTV or EDTV and digital audio
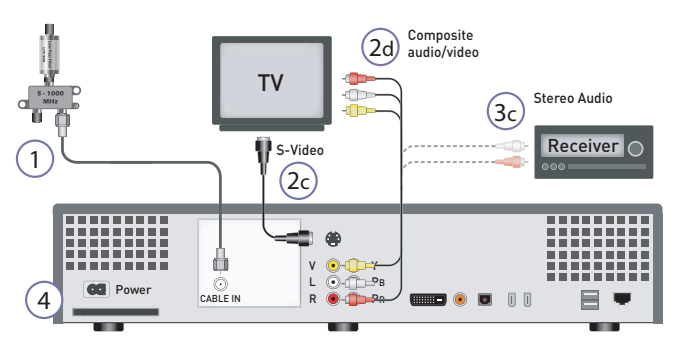

Figure 52: Connecting a standard TV (480i) and stereo audio

- **4.** Plug in the power to start the media center (allow five minutes for system start-up).
- **5.** Plug the TV and receiver (if used) into a power outlet. On some models, a two-prong outlet is available on the rear of the media center.
	- Do not connect the media center to a switched power source.  $(i)$ Doing so increases the chance that the media center is turned off and is not able to record programs as scheduled.

# <span id="page-72-1"></span>Connecting to the home network

To enable PC Link, the media center needs a full-time connection to your home network. The connection can be wired (see below) or wireless (see *[Wireless data connection](#page-73-0)* on page 67), although a wired connection is preferred.

## <span id="page-72-2"></span><span id="page-72-0"></span>Wired data connection

Connect a CAT-5 network cable with RJ-45 plugs between the Ethernet port on the rear of the media center and your home network. An Internet connection is not required for PC Link.

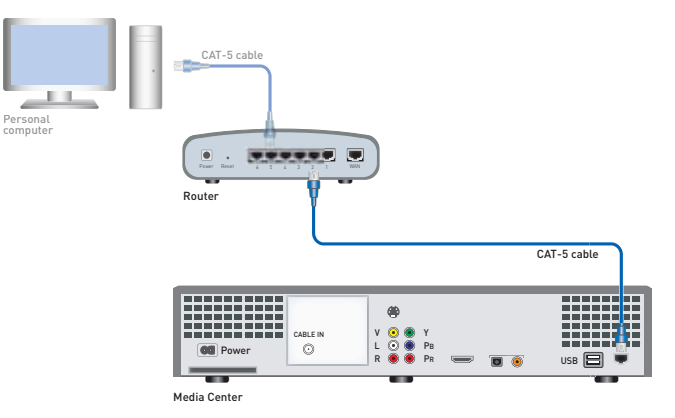

**Figure 53:** Wired home network connection to the media center

# all DVRs were not created equal **Getting connected**

#### <span id="page-73-4"></span><span id="page-73-0"></span>Wireless data connection

If a wired connection is not possible, connect the media center to a wireless game adapter or wireless bridge manufactured by the same company as your wireless router, see [figure](#page-73-1) 54. An Internet connection is not required for PC Link.

You must use the Ethernet port on the rear of the media center. A  $\sum$  You must use the Ethernet port on the rear on USB to Ethernet connection is not supported.

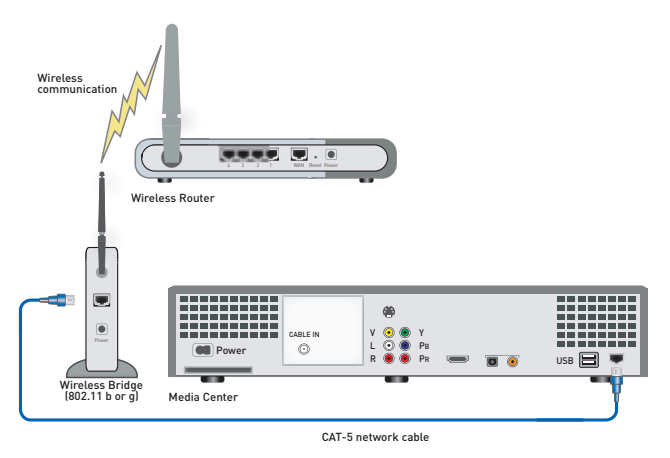

<span id="page-73-1"></span>**Figure 54:** Wireless home network connection to the media center

## Adding components

<span id="page-73-3"></span>To add components to the TV connected to the media center, such as a DVD player or VCR, refer to the manufacturer's documentation for each device. For digital VCRs, see *[Archiving to a VCR or DVCR](#page-56-0)* on [page](#page-56-0) 50.

For other additional components, use a secondary connection to the TV. Do not interrupt the primary signal from the media center to the TV (see [figure](#page-73-2) 55). If the content is protected by digital copyright protection systems, the picture on the additional component may appear distorted or not at all.

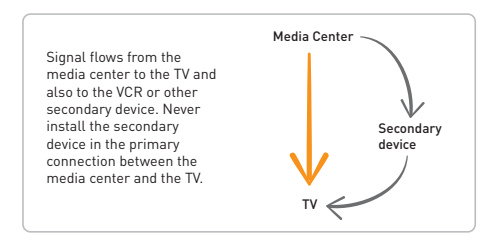

<span id="page-73-2"></span>**Figure 55:** Installation of secondary components

Secondary digital monitors can be connected via the IEEE 1394 ports but do not display the Moxi Menu or any other user interface graphics

**Getting connected**

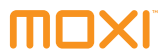

# all DVRs were not created equal **Getting connected**

## The next steps

- **• See** *[Using Moxi](#page-13-0)* **on page 7 to learn more about the Moxi Menu.**
- **• To set up PC Link, see** *[Enabling PC Link](#page-59-0)* **on page 53.**
- **• For help, see** *[Troubleshooting](#page-77-0)* **on page 71.**
- **• Do you have a specific question? Use the**  *[Glossary](#page-99-0)* **on page 93 and** *Index* **[on page](#page-103-0) 97 to find the answer.**

**Getting connected**

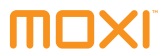

# <span id="page-77-1"></span><span id="page-77-0"></span>**Troubleshooting**

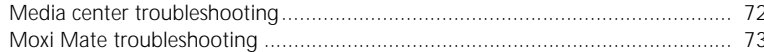

#### **Troubleshooting**

This chapter contains troubleshooting information for basic issues related to your media center or Moxi Mate. If these tips do not resolve the issue, contact your service provider for further assistance.

# <span id="page-78-1"></span><span id="page-78-0"></span>Media center troubleshooting

<span id="page-78-2"></span>This section addresses issues related to the media center.

## Audio and video problems

The following procedures address connectivity and configuration issues between the cable drop, TV, and the media center.

#### No video displayed

- **1.** Check the cabling between the media center and the TV to make sure it is connected correctly and securely.
- **2.** Verify that the TV has the proper video settings (line 1, channel 3, S-Video, and so on).
- **3.** Verify that the V-Chip in the TV is disabled. Instead, use the parental controls on the media center to control viewing. See *[Parental](#page-41-0)  Controls* [on page](#page-41-0) 35 for more information.

Use the front panel controls to manually set the video resolution.

- **1.** Simultaneously press the **Live TV** and **OK** buttons to display the current mode.
- **2.** Use the channel up and down buttons to select the mode. The modes available are SD (for 480i), 480p, 720p, and 1080 (for 1080i).

#### <span id="page-78-5"></span>Static on screen or poor picture quality

- **1.** Make sure the media center and the TV are turned on.
- **2.** Check that all cables are connected to the proper ports and are secure.
- **3.** Verify that the TV is tuned to the correct video input.

#### <span id="page-78-3"></span>TV audio and video out-of-sync

- **1.** Make sure the audio outputs from the media center are connected directly to the audio output device and are not passed through any intermediate device.
- **2.** Reset the media center by pressing and holding the reset button until the LED display begins to change (starting with 0000). Allow about five minutes for the system to start.

#### <span id="page-78-4"></span>Cannot change TV channels

- **1.** Check the cabling between the media center and the TV.
- **2.**Begin recording and then try changing the channel.
- **3.** Bypass the media center and verify that the TV displays video. If not, there is a problem with the signal.
- **4.** Make sure the remote has fresh batteries.
- **5.** Make sure the remote is programmed properly and is set to the proper device mode. (See *[Using and programming the remote](#page-47-0)* on [page](#page-47-0) 41 for more information.)

# all DVRs were not created equal **Troubleshooting**

#### <span id="page-79-3"></span>Remote or front panel control problems

#### If you cannot control the media center with the front panel buttons:

**•** Try using the Moxi remote. If it works, call customer service for a replacement media center.

#### If you cannot control the user interface from the Moxi remote, but front panel buttons work:

- Make sure the remote has fresh batteries.
- **•** Check the line of sight between the remote and the front of the media center for obstructions.
- **•** If the media center responds sluggishly or intermittently to remote control key presses, the problem may be caused by the TV. Some TVs, including those with backlight systems, emit a frequency that interferes with the frequency used by the remote control (38 kHz). Try relocating the TV or media center so that the media center is well behind the TV.

# <span id="page-79-1"></span><span id="page-79-0"></span>Moxi Mate troubleshooting

This section provides troubleshooting tips for basic issues related to the Moxi Mate. If you cannot resolve the issue, contact your service provider.

## <span id="page-79-2"></span>Power problems

If the Moxi Mate does not display the time on the front panel, it is likely that it is not getting power.

- Ensure that the power cable is plugged into the Moxi Mate and the wall outlet.
- Use only the power supply issued with the Moxi Mate. Most Moxi Mates use a 7-Volt power supply.
- Make sure the wall outlet has power and is not controlled by a wall switch. Voltage must be within the 95 VAC to 125 VAC range at 57 Hz to 63 Hz.
- Try a different wall outlet.

#### <span id="page-80-1"></span>**Troubleshooting**

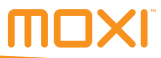

### Audio and video problems

The following items address connectivity and configuration issues between the TV and the media center or Moxi Mate.

- **•** Make sure the media center, Moxi Mate, and the TV to which the Moxi Mate is connected are plugged in and turned on.
- **•** Make sure the TV connected to the media center or Moxi Mate is set to the correct channel (usually 3 or 4) or input setting, and that the sound is not muted.
- **•** Check that the coaxial and composite cable connections to make sure they are secure.
- **•** Check all splitters to ensure that they allow the 1 GHz signals used for Moxi Mate communications to pass through. Splitters may have "5 - 1000 Hz" written on them.

# <span id="page-80-0"></span>Home network troubleshooting

If you are having trouble connecting the media center to your home network, check the following:

- **•** Connect the media center to the home network through the Ethernet (RJ-45) port on the rear of the media center. USB network connections are not supported.
- Make sure DHCP is enabled in your router. Static IP addresses are not supported.
- **•** When connecting the media center to your home IP network, a wired connection is best. Wired connections are not subject to the same interference as wireless connections.
- If you use a game adapter or ethernet bridge to connect wirelessly, any 802.11b, g, or n product works but is susceptible to radio interference.
- Make sure the media center and any computers sharing photos or music with PC Link are on the same subnet. Their IP addresses are the same except for the last number (192.168.2.2 and 192.168.2.3, for example).

If all network devices seem to be working but you have problems getting Windows Media Connect to share media with your media center (your computer does not appear as an available server in the Moxi Menu), follow these steps.

- **1.** Right-click the network icon in the system tray.
- **2.** Click **repair**, and then wait for Windows to fix the problem.

# all DVRs were not created equal **Troubleshooting**

If that does not correct the problem, do the following:

- **1.** At the computer, click **Start**, and then **Run**.
- **2.** Type cmd, and then press **Enter**.
- **3.** In the command window, type ipconfig /release, and then press **Enter**.
- **4.** Type ipconfig /dnsflush, and then press **Enter**.
- **5.** Type ipconfig /renew, and then press **Enter**.
- **6.** In Windows Media Connect, click the **Settings** icon. If sharing is enabled, click the **stop** button.
- **7.** Click the **start** button to begin sharing.
- **8.** After a few moments, your computer should begin sharing photos and music with the media center.

8

# The next steps

- **• See** *[Using Moxi](#page-13-0)* **on page 7 to learn more about the Moxi Menu.**
- **• Do you have a specific question? Use the**  *[Glossary](#page-99-0)* **on page 93 and** *Index* **[on page](#page-103-0) 97 to find the answer.**

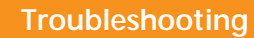

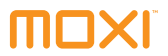

# **Moxi remote programming codes**

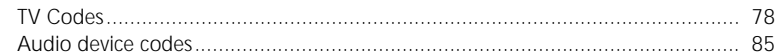

This chapter provides a listing of all programmable TV and audio device codes stored in the Moxi remote. See *[Using and programming](#page-47-0)  [the remote](#page-47-0)* on page 41 for more information.

# <span id="page-84-2"></span><span id="page-84-0"></span>TV Codes

Use the codes in [table](#page-84-1) 6 to program the remote for your TV.

#### <span id="page-84-1"></span>**Table 6:** TV codes

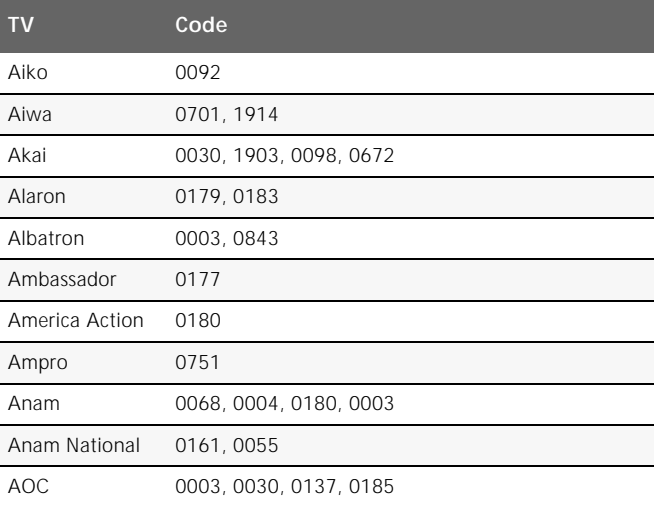

#### **Table 6:** TV codes (Continued)

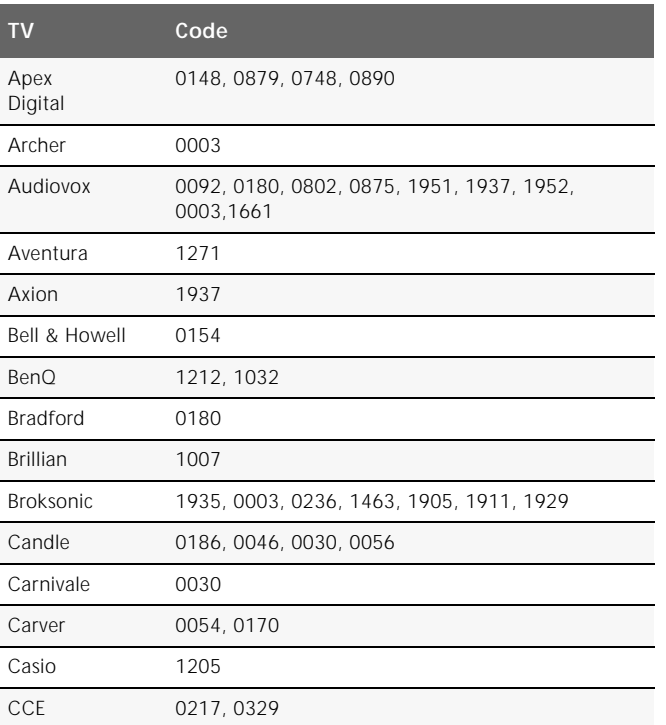

Media Center User Guide

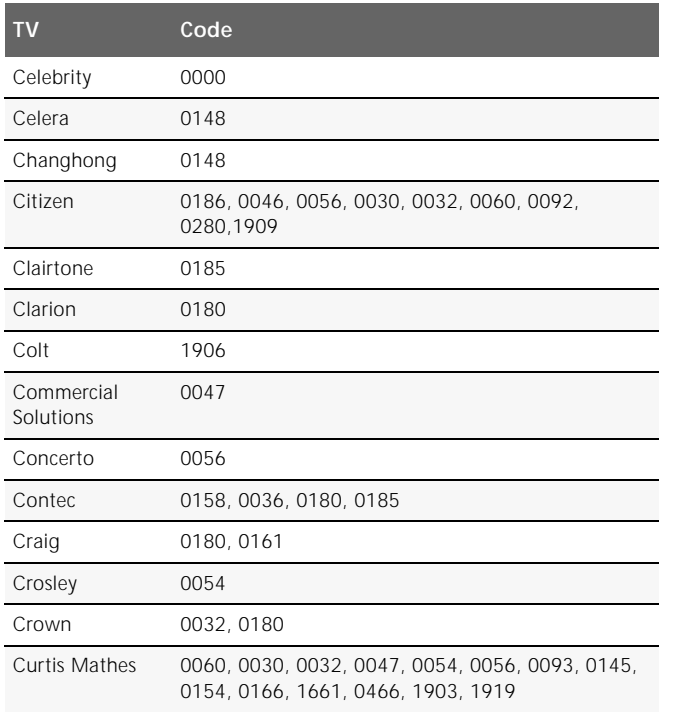

#### **Table 6:** TV codes (Continued)

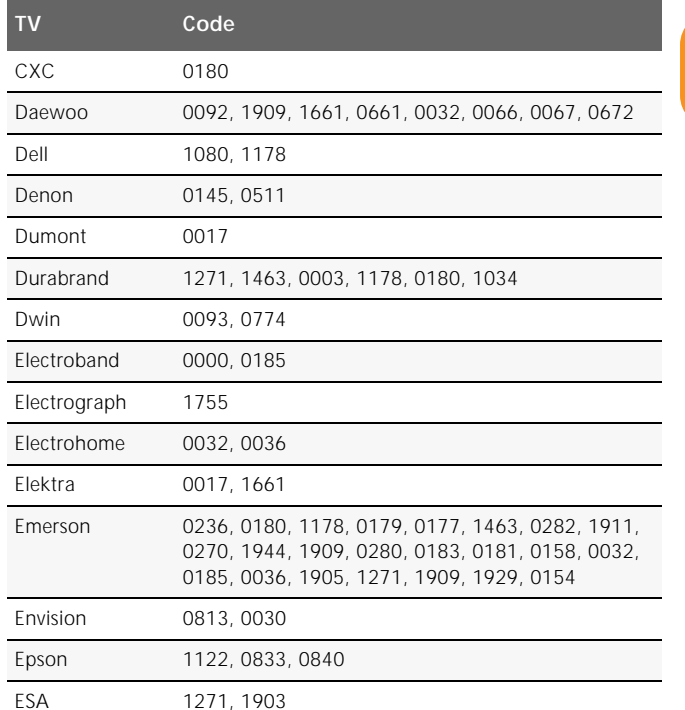

© 2006 by Digeo, Inc. All rights reserved. 2006 and the served of the served of the served of the media Center User Guide 2006 by Digeo, Inc. All rights reserved.

**Table 6:** TV codes (Continued)

| TV              | Code                                                                                                    |
|-----------------|----------------------------------------------------------------------------------------------------|
| Fisher          | 0154                                                                                                    |
| Fujitsu         | 0809, 0179, 0683, 0853                                                                                     |
| Funai           | 1271, 0180, 0179, 1271, 1904, 1944                                                                         |
| Futuretech      | 0180                                                                                                    |
| Gateway         | 1755, 1032                                                                                                 |
| GF              | 0021, 0027, 0047, 0055, 1178, 0051, 0251, 1661,<br>0135, 0138, 0174, 0279, 0282, 1907, 1917, 1919,<br>1922 |
| Gibralter       | 0017,0030                                                                                                  |
| GoVideo         | 0886                                                                                                    |
| GoldStar        | 0001, 0030, 1178, 0032, 1926                                                                               |
| Goodmans        | 0360                                                                                                    |
| Gradiente       | 0392                                                                                                    |
| Grunpy          | 0179, 0180                                                                                                 |
| Haier           | 1034                                                                                                    |
| Hallmark        | 1178                                                                                                    |
| Harley Davidson | 0043, 0179, 1904                                                                                           |

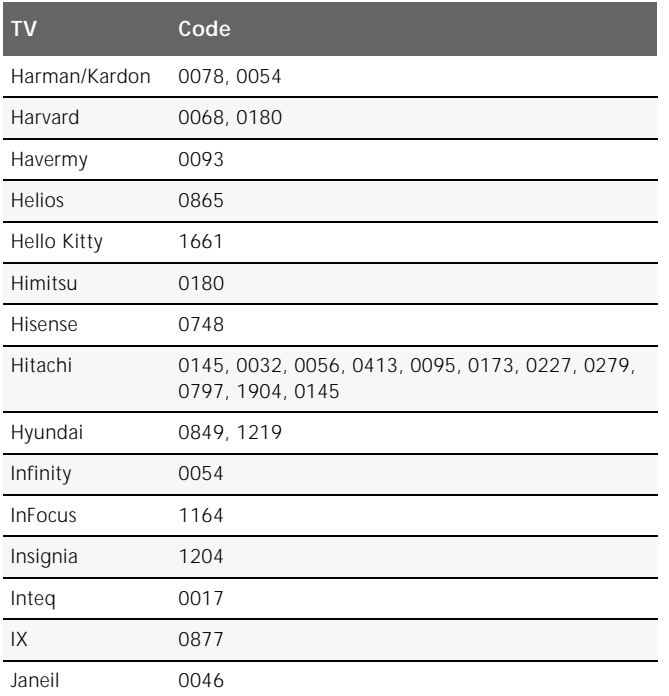

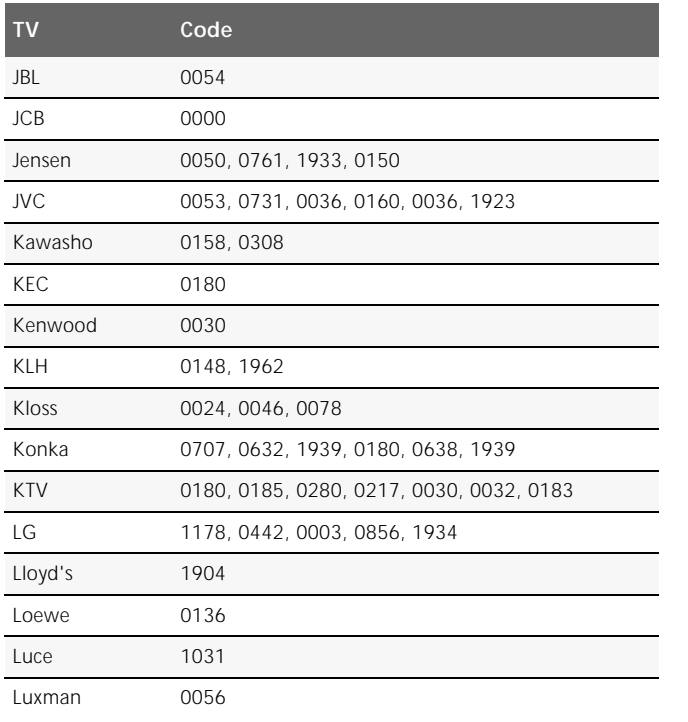

#### **Table 6:** TV codes (Continued)

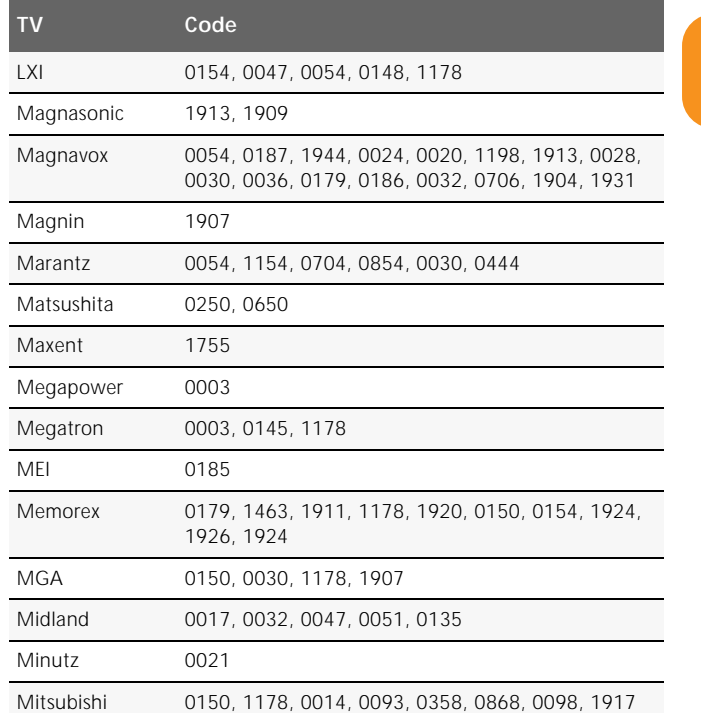

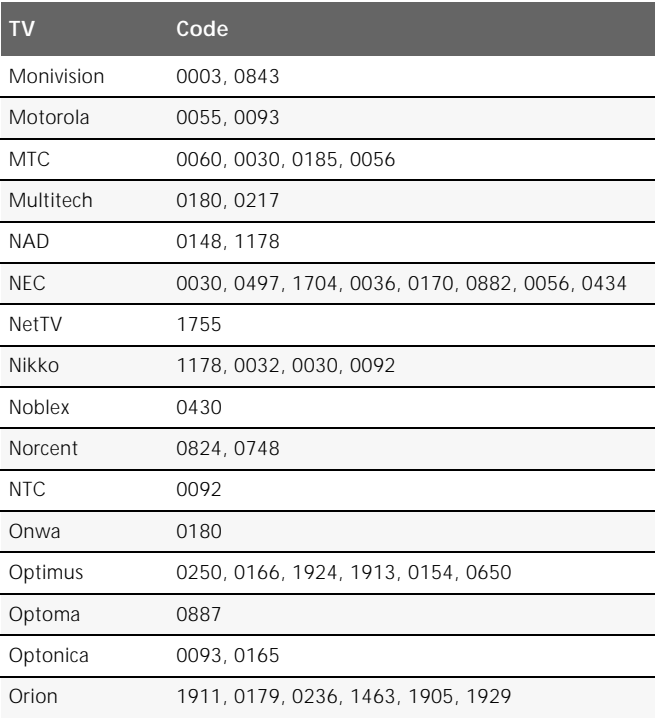

#### **Table 6:** TV codes (Continued)

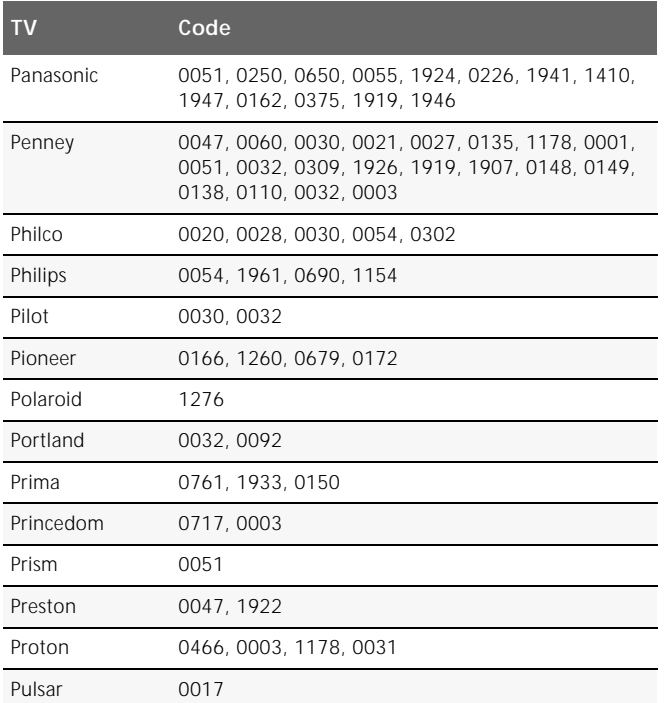

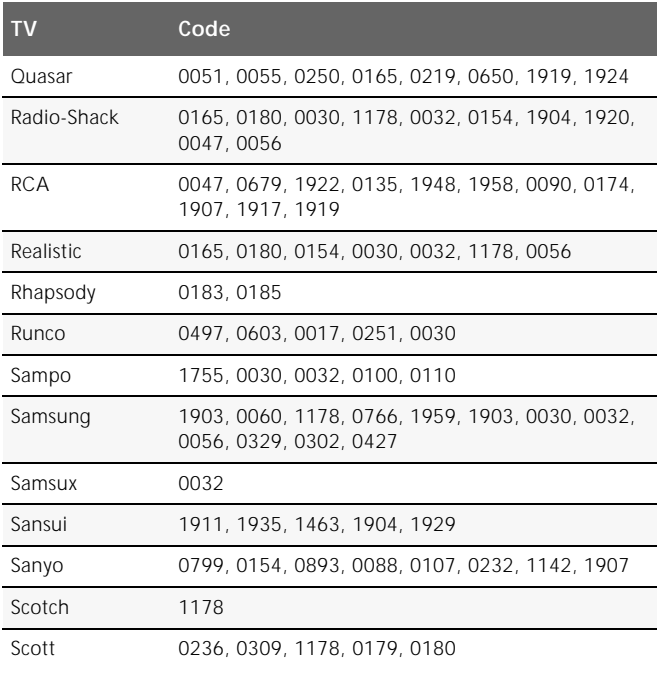

#### **Table 6:** TV codes (Continued)

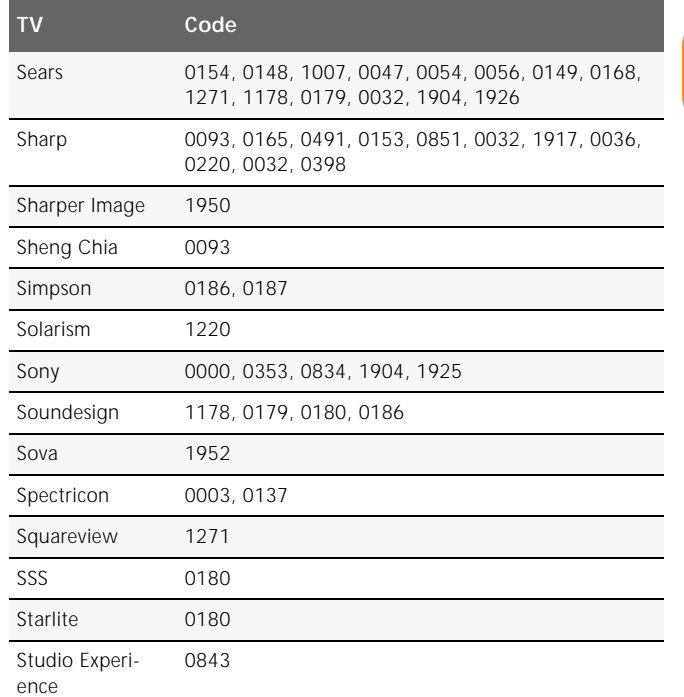

**Table 6:** TV codes (Continued)

| TV              | Code                                                          |
|-----------------|---------------------------------------------------------------|
| Superscan       | 0864                                                          |
| Supre-Macy      | 0046                                                          |
| Supreme         | 0000                                                          |
| <b>SVA</b>      | 0587, 0748, 0865, 0871, 0872                                  |
| Sylvania        | 0020, 0054, 1271, 0028, 1944, 0030, 0065, 0036,<br>1931, 1944 |
| Symphonic       | 1271, 1913, 0180, 1904                                        |
| Syntax          | 1144, 1178                                                    |
| Tandy           | 0093                                                          |
| Tatung          | 0003, 0055, 0396, 1032                                        |
| <b>Technics</b> | 0051, 0250                                                    |
| Technol Ace     | 0179                                                          |
| Techview        | 0847                                                          |
| Techwood        | 0003, 0051, 0056                                              |
| Teknika         | 0186, 0054, 0179, 0180, 0032, 0092, 0056, 0060,<br>0150, 0175 |
| Telefunken      | 0056, 1903                                                    |

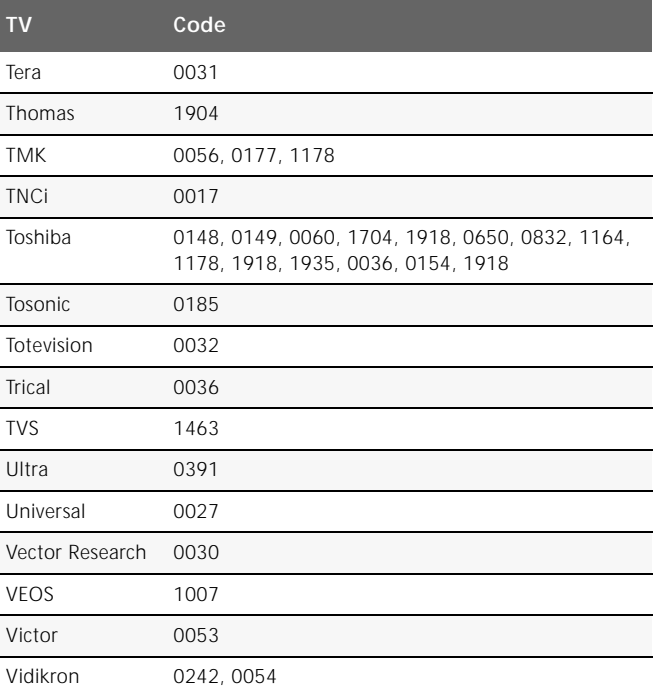

Media Center User Guide

# all DVRs were not created equal **Moxi remote programming codes**

**Table 6:** TV codes (Continued)

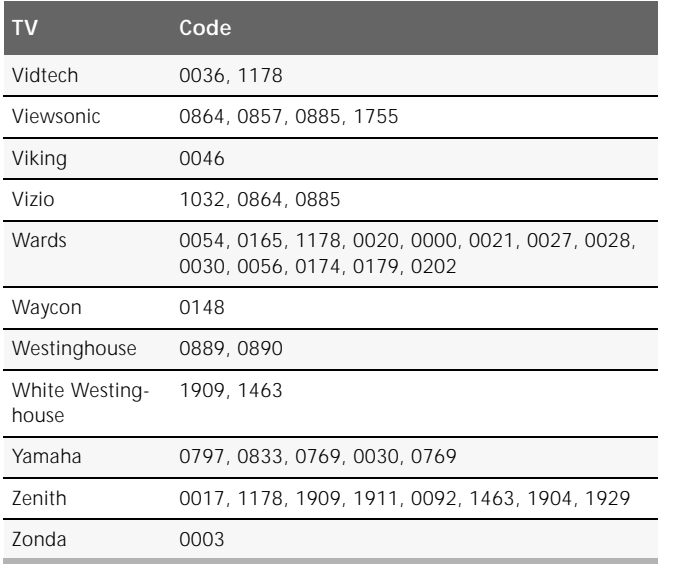

# <span id="page-91-2"></span><span id="page-91-0"></span>Audio device codes

Use the codes in [table](#page-91-1) 7 to program the remote for your audio device.

<span id="page-91-1"></span>**Table 7:** Audio device codes

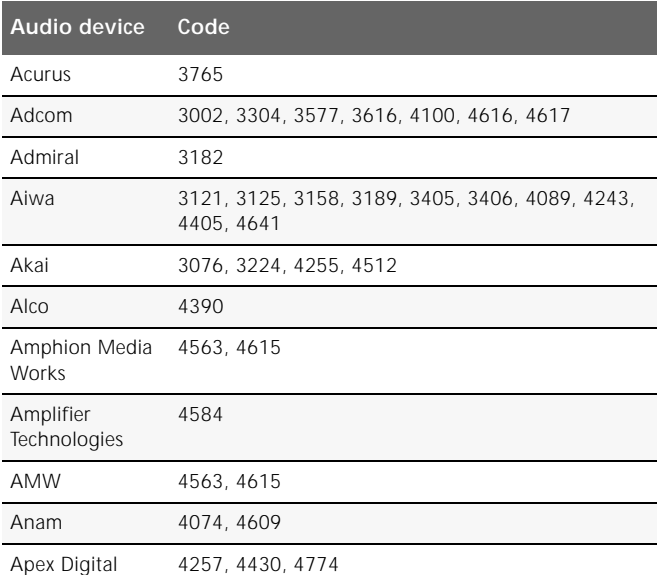

© 2006 by Digeo, Inc. All rights reserved. Media Center User Guide 85

Table 7: Audio device codes (Continued)

| <b>Audio device</b>        | Code                                           |
|----------------------------|------------------------------------------------|
| Arcam                      | 4120                                           |
| AudioSource                | 3011                                           |
| Audiotronic                | 4189                                           |
| Audiovox                   | 4390, 4627                                     |
| <b>B&amp;K</b>             | 3840                                           |
| <b>Bel Canto</b><br>Design | 4583, 4584                                     |
| Biamp                      | 3582                                           |
| <b>Bose</b>                | 3639, 3674, 4229, 4253                         |
| <b>Brix</b>                | 4602                                           |
| Cambridge<br>Soundworks    | 4370                                           |
| Capetronic                 | 3531                                           |
| Carver                     | 3008, 3042, 3189, 3269, 3360, 3412, 4089, 4189 |
| Casio                      | 3195, 3201                                     |
| Clarinette                 | 3195                                           |
| Classe                     | 3733, 4461, 4462                               |

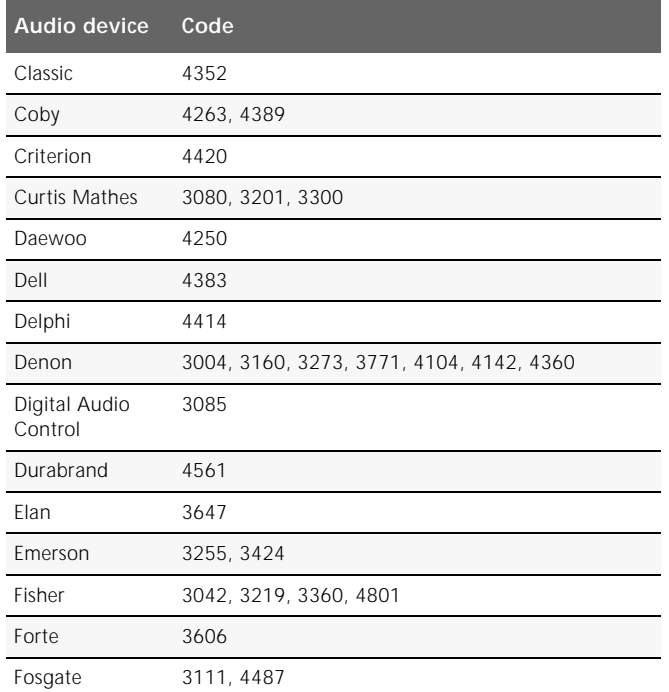

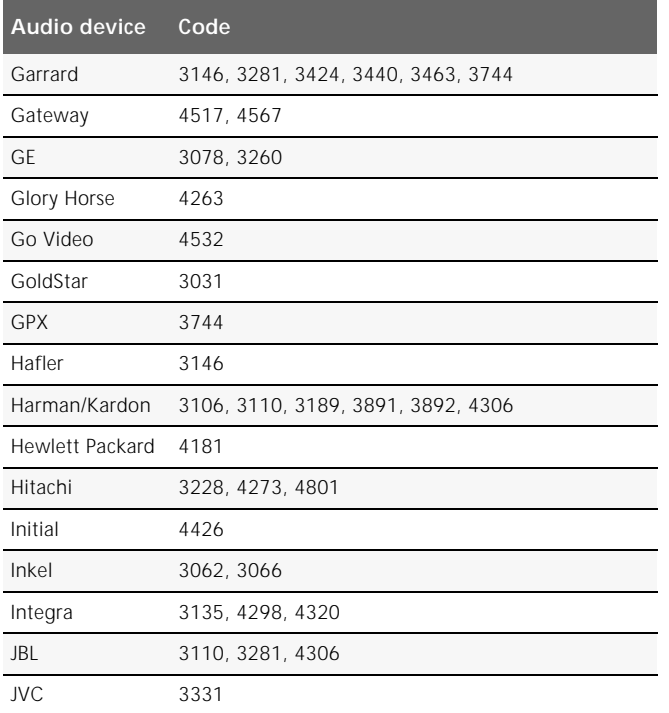

#### Table 7: Audio device codes (Continued)

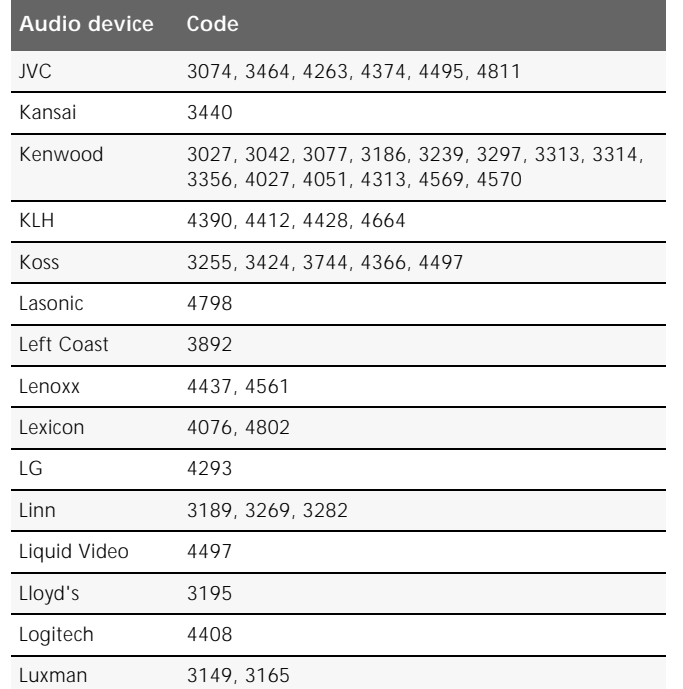

© 2006 by Digeo, Inc. All rights reserved. Media Center User Guide 87

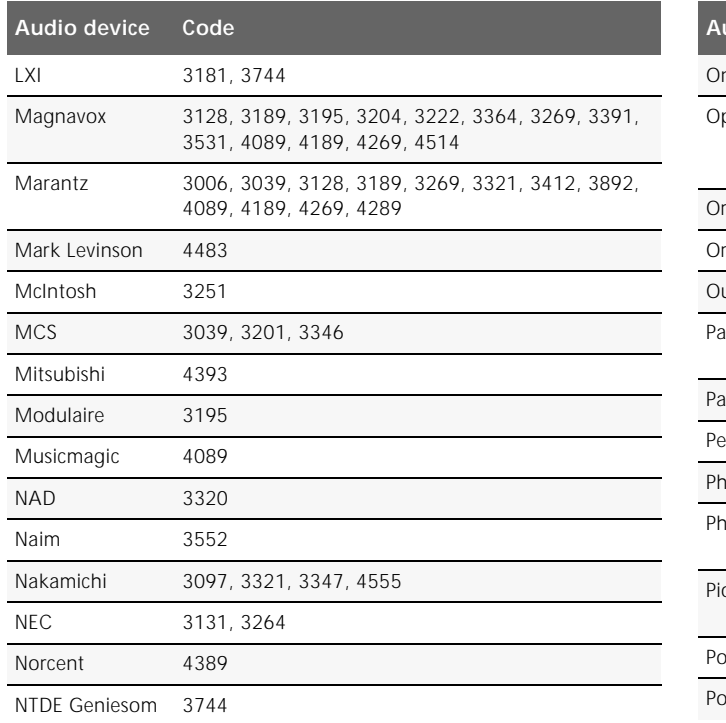

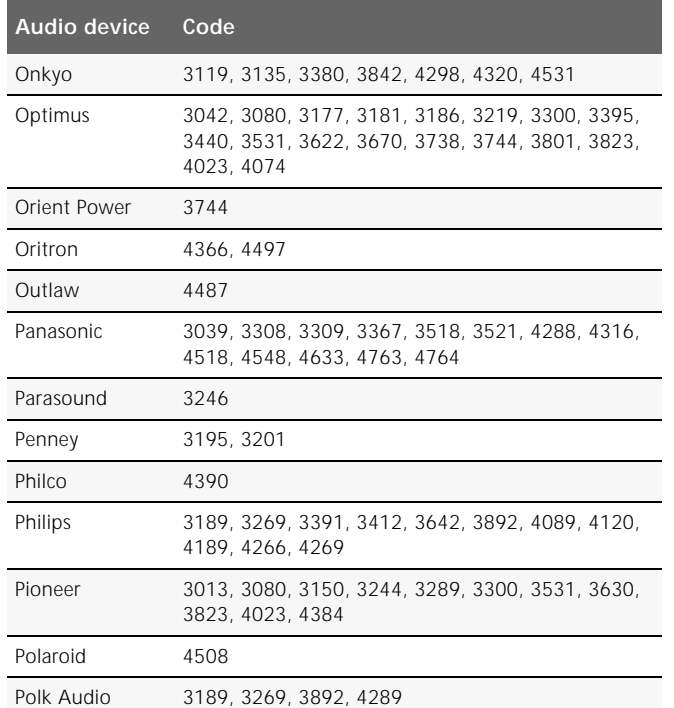

**Table 7:** Audio device codes (Continued)

© 2006 by Digeo, Inc. All rights reserved. 28

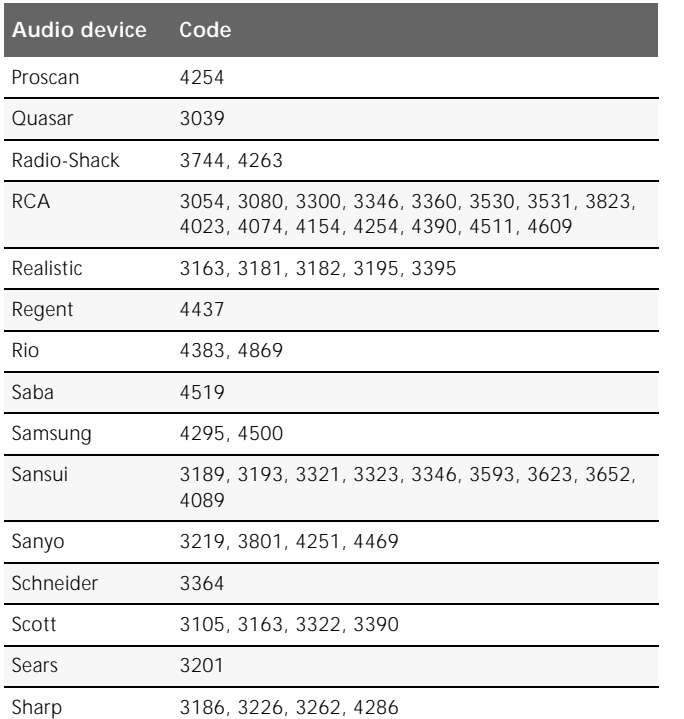

#### Table 7: Audio device codes (Continued)

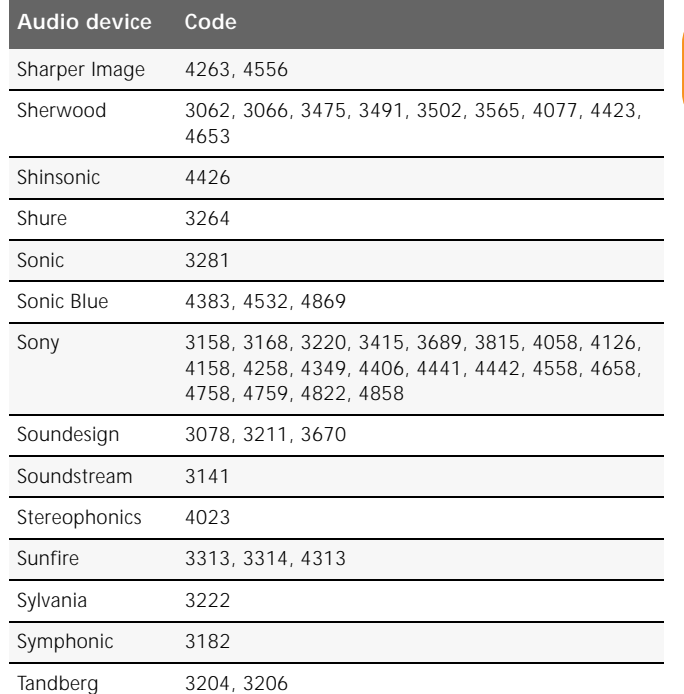

© 2006 by Digeo, Inc. All rights reserved. Media Center User Guide 89

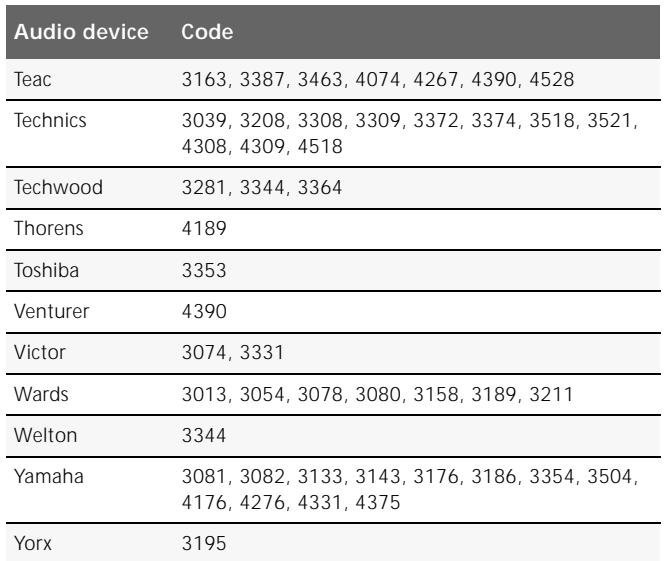

# **Specifications**

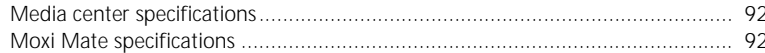

<span id="page-98-2"></span>**Specifications**

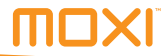

# <span id="page-98-0"></span>Media center specifications Moxi Mate specifications

**Table 8:** Media center specifications

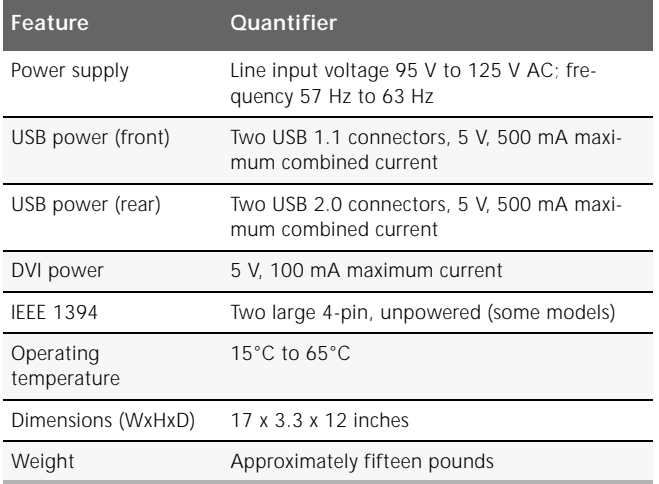

<span id="page-98-3"></span><span id="page-98-1"></span>**Table 9:** Moxi Mate specifications

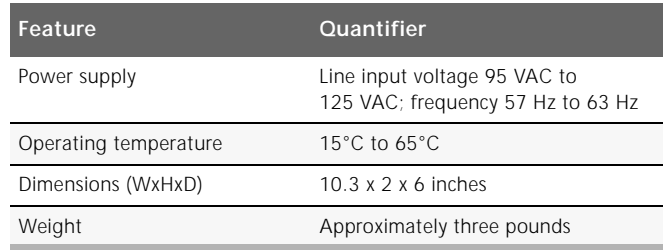

92

#### all DVRs were not created equal

# <span id="page-99-0"></span>**Glossary**

#### Numerics

- **[1080i](#page-37-0)** 1080 alternating interlaced lines is the most common HD standard with the greatest line count, and available on almost all HD-ready and HDTV sets.
- **[16:9](#page-38-0)** The aspect ratio of widescreen digital TV formats for all HD and some standarddefinition video. Sixteen units of width correspond proportionally to nine units of height, regardless of actual screen size.
- **[4:3](#page-38-1)** The aspect ratio of the standard NTSC TV screen. Four units of width corresponding proportionally to three units of height regardless of the actual size of the screen.
- **[480i](#page-37-1)** 480 interlaced lines is the setting for most standard TVs. Not all HDTVs display 480i.
- **[480p](#page-37-2)** Many HD and EDTVs can display 480 progressive scan lines.
- **[720p](#page-37-3)** 720 progressive scan lines on a TV screen.

## A

- **[action menu:](#page-23-0)** Provides provides different action choices or commands. It appears in the Moxi Menu when a user decision is required.
- **[album:](#page-27-0)** A collection of songs in Jukebox or a collection of photographs in Photos.
- **aspect ratio:** The aspect ratio of a screen is its width divided by its height. Traditional TVs are 4:3 and HDTVs are 16:9.

### C

- **[card:](#page-16-0)** Cards appear in a vertical list within categories in the Moxi Menu.
- **[category:](#page-8-0)** Category cards appear in the horizontal band of the Moxi Menu. They include Channels, Recorded TV, Favorites, and more.
- **[component:](#page-9-0)** A composite video connection uses three separate analog video signals to supply video. The red, green, and blue RCA connectors are standard.
- **[composite:](#page-9-1)** A composite connection supplies an analog video signal. The yellow RCA connector is standard.

#### D

- **[DVCR:](#page-56-1)** A digital video cassette recorder can record higher video resolutions and with better quality than a traditional VCR. DVCRs may use magnetic tape or disk drives.
- **[DVI-D:](#page-69-0)** Digital Video Interface digital is a digital signal for digital monitors. It is a highspeed serial interface that supports digital displays only.
- **[DVR:](#page-67-0)** Digital Video Recorder is a feature that enables a subscriber to pause and replay live TV and digitally record TV shows.

© 2006 by Digeo, Inc. All rights reserved.  $93$ 

#### **Glossary**

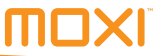

## E

**[EDTV:](#page-71-0)** Enhanced-definition describes a digital TV that is usually capable of displaying video in 480p.

**[episode limit:](#page-24-0)** The maximum number of episodes for the selected program that the media center will record.

#### F

- **[favorites:](#page-19-0)** The category in the Moxi Menu that contains a list of the fifteen channels most frequently watched.
- **Flip bar:** A banner at the bottom of the screen that allows browsing of other channels and upcoming shows while the current show remains full screen.

#### H

**HDID:** Hardware Device ID is a unique identifier that each device can access internally. This identifer allows Digeo servers to identify individual devices.

Media Center User Guide

- **[HDTV:](#page-68-0)** High Definition TV provides much better resolution than TVs based on the NTSC standard of 480i. HDTVs typically show video at video resolutions of 720p and 1080i, often in addition to other resolutions.
- **[IEEE 1394:](#page-67-1)** A high-bandwidth digital connection sometimes called FireWire. The media center provides an MPEG-2 audio and video stream, from live TV, for recording or display on a digital device.
- **[infrared emitter:](#page-52-0)** A device to send control signals to home theater components or any other device capable of receiving and decoding them.
- **[IP Address:](#page-17-1)** An Internet Protocol address is a numerical address that uniquely identifies a specific location or computer on the Internet.
- **[IR blaster:](#page-52-1)** An IR blaster sends remote control signals to many components simultaneously, in a programmed sequence, or to a remote location such as inside a cabinet.

**Jukebox:** A feature offering consumers their own customizable collection of music (MP3).

#### L

J

**live TV:** You are watching live TV if tuned to a channel and watching the current broadcast.

#### M

- **[MAC Address:](#page-17-2)** The Media Access Control address is a unique number assigned to a device, such as a cable modem or LAN controller.
- **[media center:](#page-67-2)** The product name for Digeo's all-in-one solution running the Moxi Service. A television set-top box that delivers digital entertainment.
- **[movie rating:](#page-42-0)** The MPAA rating system allows viewers to make decisions about which movies may be appropriate for children. Moxi allows setting parental controls based on movie ratings.

#### **Glossary**

#### all DVRs were not created equal

**[Moxi Menu:](#page-69-1)** A user interface through which consumers can explore and access live or recorded TV programming, digital music, photos, and games using a remote control.

### P

**[Parental controls:](#page-41-1)** A feature providing control of media viewing by restricting programming by rating and requiring the use of a PIN.

**PC Link:** A feature that allows the media center to view and play photos and music stored on your personal computer.

- **Photos:** A feature that allows consumers to store, organize and display digital pictures.
- **[playback controls:](#page-27-1)** Remote controls that allow manipulation of your location within the current program. The actions include: play, pause, stop, fast-forward, slow-motion, rewind, skip, replay, next, and back.

#### **player bar:** A horizontal graphic that ap-

pears in the lower part of the screen whenever you press a playback control. The bar provides information about the viewing location within the current program.

**[playlist:](#page-63-0)** In Jukebox, after creating a queue, you may save it as a playlist.

#### $\overline{O}$

**[queue:](#page-30-0)** In Jukebox, you may individually select a list of upcoming songs to play. That is a queue and may be saved as a playlist on Moxi.

#### R

**recording options:** Parameters that can be altered to customize the recording. Options include: start and stop times, keep duration, and more for series recordings.

**[RF out:](#page-69-2)** A basic analog connection available on some models.

**[RJ-45:](#page-72-0)** An outlet jack for connection to IP network or Ethernet applications.

#### S

- **[S/PDIF:](#page-70-0)** The Sony/Phillips Digital Interface Format is a set of standards for sending and receiving digital audio signals, including the connectors used by the input and output digital audio devices.
- **SAP:** Secondary audio programming is available on some programs that carry a second audio track in another language than the primary language. Not all programs carry this feed.
- **[SD:](#page-68-1)** Standard definition is the screen resolution (480 interlaced lines) of most standard TVs.
- [series priority:](#page-24-1) Used by Moxi to determine which series to record when more than two air at the same time.
- [slideshow:](#page-27-2) A collection of photos. When you upload photos from a memory card, a new slideshow is created.
- **slow motion:** Use slow motion on any program to view a show at very slow speed. Activate it by pressing pause, and then pressing the fast-forward button once.

#### **Glossary**

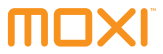

- [subnet:](#page-60-0) A subnet is a portion of a larger network. For PC Link, all linked devices must be on the same subnet - IP addresses are the same except for the last number (192.168.2.2 and 192.168.2.3, for example).
- **[SuperTicker:](#page-25-0)** A feature that provides access to additional content for news, weather, sports, and stocks. When launched, it scales back the TV image and uses a small area at the bottom of the screen.
- **[S-Video:](#page-69-3)** An analog video connection with better quality than Composite. S-Video is capable of displaying 480i from the media center.

## T

- **[time slot:](#page-24-2)** TV programs air in a time slot. Use series options to specify which time slots are recorded.
- **[TV rating:](#page-42-1)** A way to educate viewers on the content of broadcast programming. Moxi allows setting parental controls based on TV rating.

Media Center User Guide

- U
- **[USB:](#page-67-3)** Universal Serial Bus provides a serial bus standard for connecting devices. On the media center it is used to connect such devices as memory card readers and external hard drives.

 $\overline{V}$ 

- **[V-Chip:](#page-43-0)** The V-Chip is the federally-mandated parental control function built into all TVs larger than 13 inches that have been sold in the United States since 1999.
- **[video resolution:](#page-36-0)** The setting that determines the lines and frames making up the picture that appears on the TV screen.

**Index**

#### all DVRs were not created equal

# <span id="page-103-0"></span>**Index**

#### **Numerics**

21 Frenzy, [27](#page-33-0)

### **A**

About Moxi [11](#page-17-3) album, open, [21](#page-27-3) archiving [48](#page-54-0), [50](#page-56-2) audioconnections, [33](#page-39-0) device codes [85](#page-91-2)output, [33](#page-39-1) secondary, [34](#page-40-1) [See also](#page-91-2) *Moxi remote.*

#### **B**

Blackjack, [26](#page-32-0) Blast It, [27](#page-33-1) Block Breaker, [26](#page-32-1) Bowling, [27](#page-33-2) box ID [11](#page-17-4) Bubble Blast, [26](#page-32-2)

# **C**

card [10](#page-16-1) background color, [16](#page-22-1) Find & Record [12](#page-18-0)program, [15](#page-21-0) sche[duled to record,](#page-16-2) [16](#page-22-2) category 10 channels, [13](#page-19-2), [30](#page-36-1) favorites [13](#page-19-3)games, [25](#page-31-0) Jukebox, [23](#page-29-0) Parental [Controls,](#page-41-4) [35](#page-41-3) CD, options, 35 channel list, [30](#page-36-1) Closed Caption, [34](#page-40-2) Code Breaker, [26](#page-32-3) components, adding, [67](#page-73-3) connecting home network, [66](#page-72-1) [See also PC Link](#page-72-1)media center, [65](#page-71-1) requirements, [60](#page-66-0)

connectionsecondary, [49](#page-55-0) wired data, [66](#page-72-2) wireless, [67](#page-73-4) connectorsaudio, [64](#page-70-1) IEEE 1394, [51](#page-57-0) video, [63](#page-69-4) copyright[s, DVD,](#page-38-3) [23](#page-29-1) cropped, 32

## **D**

digital VCR, [50](#page-56-3)

#### **F**

favorites, [13](#page-19-4) featuresmedia center, [61](#page-67-4) Moxi Mate, [62](#page-68-2) Find & Record [12](#page-18-0)[find. See also](#page-22-3) *search.*

[FireWire. See also](#page-56-4) *IEEE 1394.*first-run [only,](#page-19-5) [18](#page-24-3) flip bar, 13

### **G**

Games [4](#page-10-0)21 Frenzy, [27](#page-33-0) Blackjack, [26](#page-32-0) Blast It, [27](#page-33-1) Block Breaker, [26](#page-32-1) Bowling, [27](#page-33-2) Bubble Blast, [26](#page-32-2) Code Breaker, [26](#page-32-3) Invasion Wave, [26](#page-32-4) Mahjong, [26](#page-32-5) Ping, [27](#page-33-3) playing, [25](#page-31-1) Slot Machine, [25](#page-31-2) Solitaire, [25](#page-31-3) Tomato, [27](#page-33-4) Video Poker, [27](#page-33-5)

© 2006 by Digeo, Inc. All rights reserved.  $97$ 

**Index**

#### **H**

**HDTV** connections [31](#page-37-4) setup, [23](#page-29-2) home networktroubleshooting, [74](#page-80-0)

icons, recor[ding,](#page-56-4) [15](#page-21-1) IEEE 1394, 50 infrared emitter (IR blaster), [46](#page-52-2) installationsecondary [components,](#page-32-4) [67](#page-73-3) Invasion Wave, 26 IP address [11](#page-17-5)

#### **J**

Jukebox [4](#page-10-1), [23](#page-29-0) loading, [24](#page-30-1) playing, [24](#page-30-2) queue, creating, [24](#page-30-3)

#### **L**

letter box, setting, [32](#page-38-4) live TV, watching, [3](#page-9-3) [locking. See also](#page-42-2) *parental control.*

#### **M**

MAC address [11](#page-17-6) Mahjong, [26](#page-32-5) media centerconnecting, [65](#page-71-1) illustrationsfront and back panel, [61](#page-67-5) installing second[ary compo](#page-73-3)nents, 67 product specifications, [92](#page-98-2) standard features, [61](#page-67-4) ventilatio[n requirements,](#page-28-1) [60](#page-66-1) Media Player, 22 Moxi Flip Bar [13](#page-19-5) Moxi Mate [4](#page-10-2)illustrationsfront and back panel, [62](#page-68-3) product specifications, [92](#page-98-3) standa[rd features,](#page-8-1) [62](#page-68-2) Moxi Menu 2conceptual view [2](#page-8-2) favorite channels [13](#page-19-3)navigating [10](#page-16-3)

audio codes, [85](#page-91-2) buttonback, [9](#page-15-0) clear, [9](#page-15-0) enter, [9](#page-15-0) live TV, [9](#page-15-0) next, [9](#page-15-0) pause, [9](#page-15-0) replay, [9](#page-15-0) skip, [9](#page-15-0) features [9](#page-15-1)illustrated [9](#page-15-1)Moxi button [8](#page-14-1)tv codes, [78](#page-84-2) musicloading, [24](#page-30-1) playing, [24](#page-30-2) [See also](#page-29-0) *Jukebox.*

[Moxi remote](#page-14-0)

### **N**

notes [4](#page-10-3)

## **O**

On Demand [3](#page-9-4) controlling purchases, [38](#page-44-0) options, CD [35](#page-41-4) auto eject, [35](#page-41-5) auto import, [35](#page-41-6) auto play, [35](#page-41-7) output, audio, [33](#page-39-1)

**TILIX** 

#### **P**

parental control [35](#page-41-3) controlling purchases, [38](#page-44-0) locking channel[s or pro](#page-42-2)[grams,](#page-42-3) 36 PIN 36 [See also](#page-42-3) *PIN.*turning off, [37](#page-43-1) unlock ti[mer,](#page-9-5) [37](#page-43-2) Pay Per View 3 controlling [purchases,](#page-59-1) [38](#page-44-0) PC Link [4](#page-10-4), [35](#page-41-8), 53 connecti[ng to,](#page-28-2) [54](#page-60-1) playlist, 22 require[ments,](#page-62-0) [54](#page-60-2) setup, 56 sh[aring music, photos,](#page-9-6) [57](#page-63-1) Photos 3album, [21](#page-27-3) uploading, [20](#page-26-1) using, [20](#page-26-2) viewing slideshow, [21](#page-27-4)

#### all DVRs were not created equal

#### PIN

[changing,](#page-42-3) creating, [35](#page-41-9) [resetting,](#page-33-3) [38](#page-44-1) Ping, 27 playback controls, [14](#page-20-2) [See also](#page-20-2) *Moxi remote*player bar features of, [14](#page-20-3) illustrated, [14](#page-20-4) using the, [14](#page-20-5) playlist creating, [22](#page-28-2) with PC Link, [22](#page-28-2) with photos, [22](#page-28-2) priority changing, [18](#page-24-4) setting [18](#page-24-5) product illustrations media center, [61](#page-67-6) Moxi Mate, [62](#page-68-3) product specifications media center, [92](#page-98-2) Moxi Mate, [92](#page-98-3)

#### **Q**

queue, creating, [24](#page-30-3)

#### **R**

[rating, locking by,](#page-42-2) recording 15 [already scheduled, list of,](#page-22-3) icons 15options, [16](#page-22-4) see all times, [15](#page-21-3) series options, [15](#page-21-4), [17](#page-23-1) series, repeats, [18](#page-24-3) [remote.See also](#page-14-0) *Moxi remote*resolutionstandard definition, setting, [31](#page-37-5)supported, [31](#page-37-4)

#### **S**

SAP, [34](#page-40-1) search [12](#page-18-1)by category [13](#page-19-6) by title or ke[yword](#page-40-1) [12](#page-18-2) secondary audio, 34 secondary co[mponents](#page-21-3) [67](#page-73-3) see all times, 15 serieschanging priority, [18](#page-24-4) episode [limit,](#page-24-5) [18](#page-24-6) priority, 18 recording, [17](#page-23-2)

service messages, reading, [25](#page-31-4) settings closed caption [34](#page-40-2) cropped, [32](#page-38-3) letterbox, [32](#page-38-4) PC Link, [35](#page-41-8) skip, [34](#page-40-3) wide mode, [32](#page-38-5) widescreen, [32](#page-38-6) setup HDTV, [23](#page-29-2), [30](#page-36-2) PC Link, [35](#page-41-8) showslive TV [3](#page-9-3) rec[ording,](#page-30-4) [15](#page-21-2) shuffle, 24 skip, [34](#page-40-3) slideshow [21](#page-27-5) music, [22](#page-28-3) Slot Machine, [25](#page-31-2) slow motion, [9](#page-15-1), [14](#page-20-6) software [version,](#page-31-3) [11](#page-17-7) Solitaire, 25 sound effects, [30](#page-36-3) specifications media center, [92](#page-98-2) Moxi Mate, [92](#page-98-3) standard definition, [31](#page-37-5)

Storage & Stats [11](#page-17-8) storage met[er, understanding,](#page-9-7) [11](#page-17-9) SuperTicker 3 lock topic or item, [19](#page-25-1) story, r[eading,](#page-25-2) [20](#page-26-3) using, 19

#### **T**

time slotchan[ging](#page-24-2) [10](#page-16-4) timeslots 18Tomato, [27](#page-33-4) troubleshooting [71](#page-77-1) home network, [74](#page-80-0) media center, [72](#page-78-1) audio, video, [72](#page-78-2) audio/video out-of-sync, [72](#page-78-3) changing channels, [72](#page-78-4) static on screen, [72](#page-78-5) Moxi Mate, [73](#page-79-1) audio, video, [74](#page-80-1) power, [73](#page-79-2) rem[ote and front panel,](#page-84-2) [73](#page-79-3) TV codes 78 [See also](#page-84-2) *Moxi remote.*

**Index**

12

**Index**

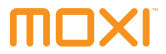

#### **V**

V-Chip, [37](#page-43-3) ventilation [60](#page-66-1)videoconnect[ions supported,](#page-33-5) [31](#page-37-4) Video Poker, 27 video resolutions, DVD, [23](#page-29-3)

#### **W**

wide mode, [32](#page-38-5) widescreen, settings, [32](#page-38-7) Windows Media Connect [55](#page-61-0), [56](#page-62-1) [See also](#page-10-5) *PC Link.*

Download from Www.Somanuals.com. All Manuals Search And Download.
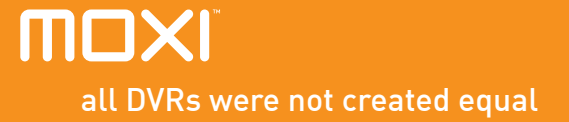

Download from Www.Somanuals.com. All Manuals Search And Download.

Free Manuals Download Website [http://myh66.com](http://myh66.com/) [http://usermanuals.us](http://usermanuals.us/) [http://www.somanuals.com](http://www.somanuals.com/) [http://www.4manuals.cc](http://www.4manuals.cc/) [http://www.manual-lib.com](http://www.manual-lib.com/) [http://www.404manual.com](http://www.404manual.com/) [http://www.luxmanual.com](http://www.luxmanual.com/) [http://aubethermostatmanual.com](http://aubethermostatmanual.com/) Golf course search by state [http://golfingnear.com](http://www.golfingnear.com/)

Email search by domain

[http://emailbydomain.com](http://emailbydomain.com/) Auto manuals search

[http://auto.somanuals.com](http://auto.somanuals.com/) TV manuals search

[http://tv.somanuals.com](http://tv.somanuals.com/)